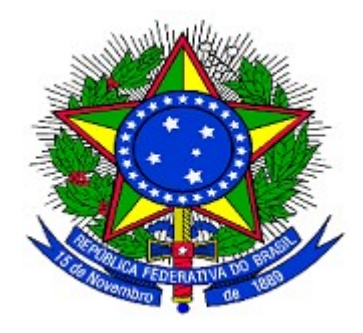

**MINISTÉRIO DO PLANEJAMENTO ORÇAMENTO E GESTÃO SECRETARIA DE LOGÍSTICA E TECNOLOGIA DA INFORMAÇÃO DEPARTAMENTO DE LOGÍSTICA E SERVIÇOS GERAIS**

# **Portal dos Convênios – SICONV**

**Execução – Cotação Eletrônica de Preços** 

**Entidades Privadas sem Fins Lucrativos** 

**Manual do Usuário**

## **26/12/2013**

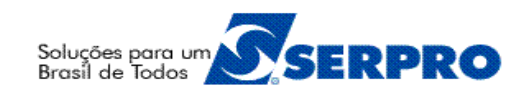

## **Sumário**

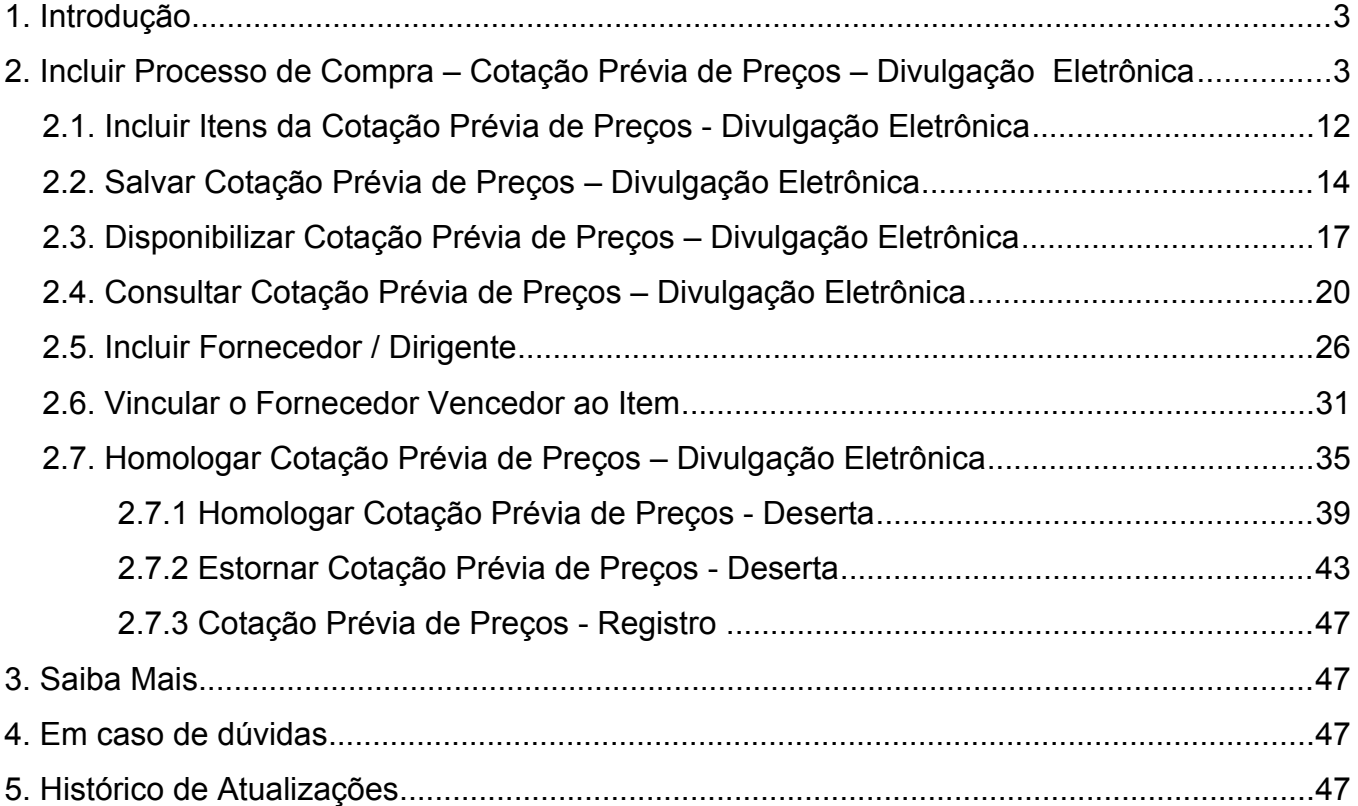

#### **1. Introdução**

O **Portal dos Convênios – SICONV** é um sistema desenvolvido em plataforma *web* que permite aos órgãos concedente e convenente o gerenciamento *on-line* de todos os convênios cadastrados.

Neste módulo, será apresentada a funcionalidade da inclusão de uma **Cotação Prévia de Preços – Divulgação Eletrônica**, funcionalidade **exclusiva das Entidades Privadas sem Fins Lucrativos**.

*A Cotação Prévia de Preços foi instituído pela Portaria Interministerial Nº 507/2011 Art.58. A cotação prévia de preços, previsto no art.11 do Decreto nº6170, de 25 de julho de 2007, será realizada por intermédio do Siconv, conforme os seguintes procedimentos:*

*I – O convenente registrará a descrição completa e detalhada do objeto a ser contratado, que deverá estar em conformidade com o Plano de Trabalho, especificando as quantidades no caso de aquisição de bens.* 

O Portal dos Convênios poderá ser acessado pelo endereço: [www.convenios.gov.br](https://www.convenios.gov.br/portal/)

## **2. Incluir Processo de Compra – Cotação Prévia de Preços – Divulgação Eletrônica**

Estando o Convênio ou Contrato de Repasse ou Termo de Parceria na situação de **"Em Execução"**, o usuário **Convenente**, da **Entidade Privada sem Fins Lucrativos**, com o perfil de **Comissão de Licitação** deverá cadastrar a Cotação Prévia de Preços – Divulgação Eletrônica.

Após informar o Login (CPF) e a senha de acesso ou Certificado Digital, clicar no menu "**Execução**" opção "**Processo de Compras**", conforme Figura 1.

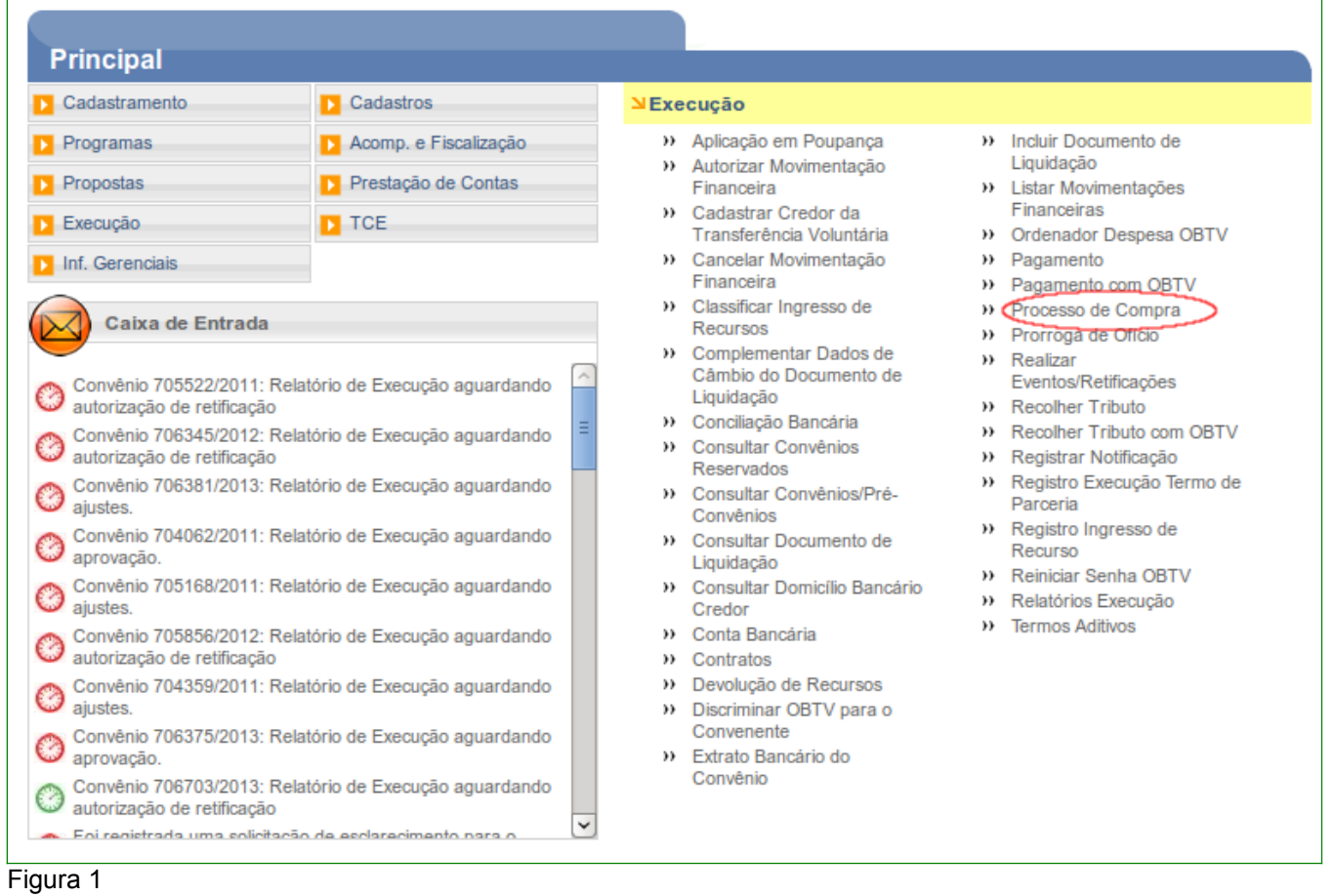

No campo **Número do Convênio** informar o número do convênio e clicar no botão "**Consultar**", conforme Figura 2.

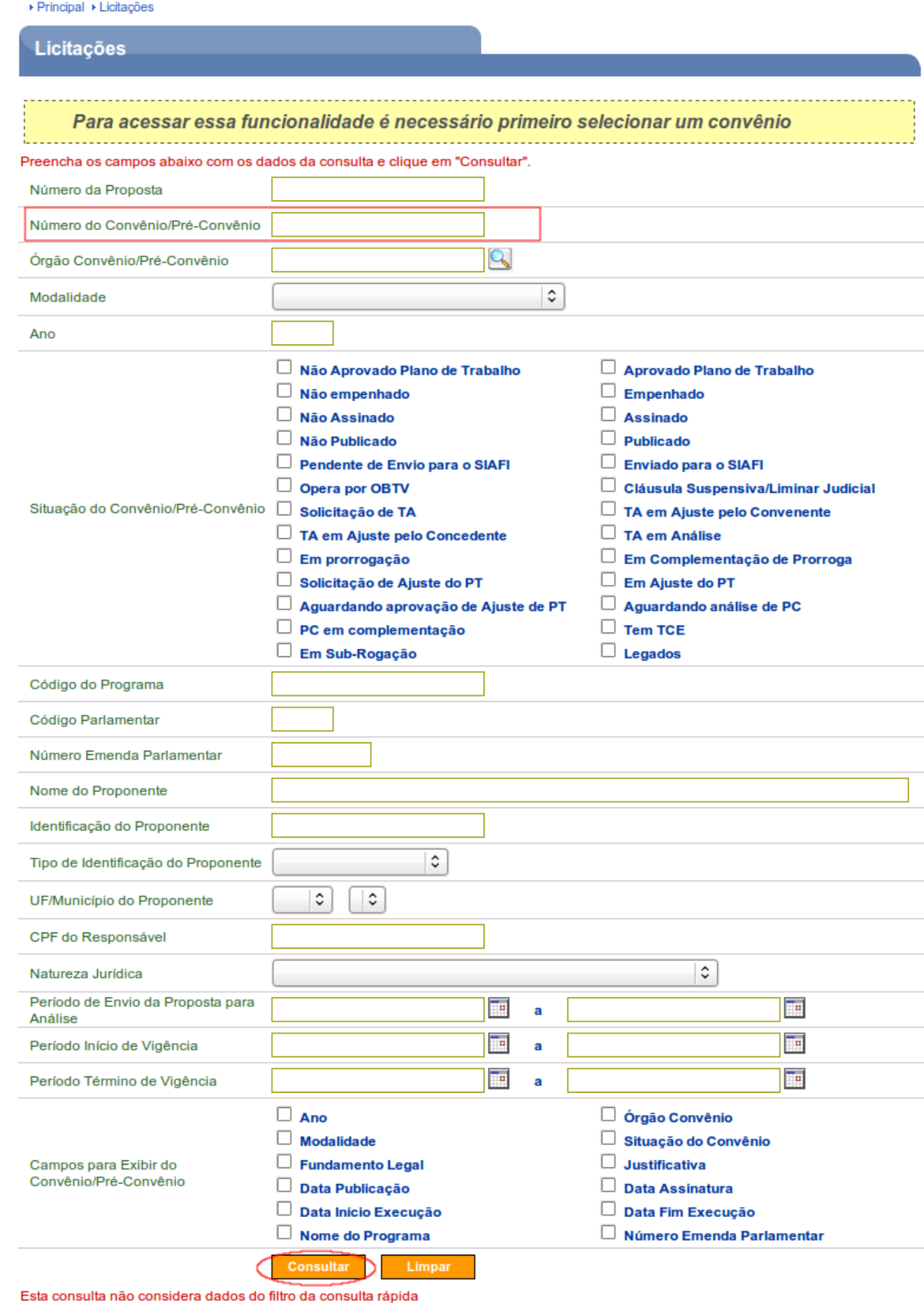

O sistema exibirá o número do convênio e o usuário deverá clicar no número do convênio, conforme Figura 3.

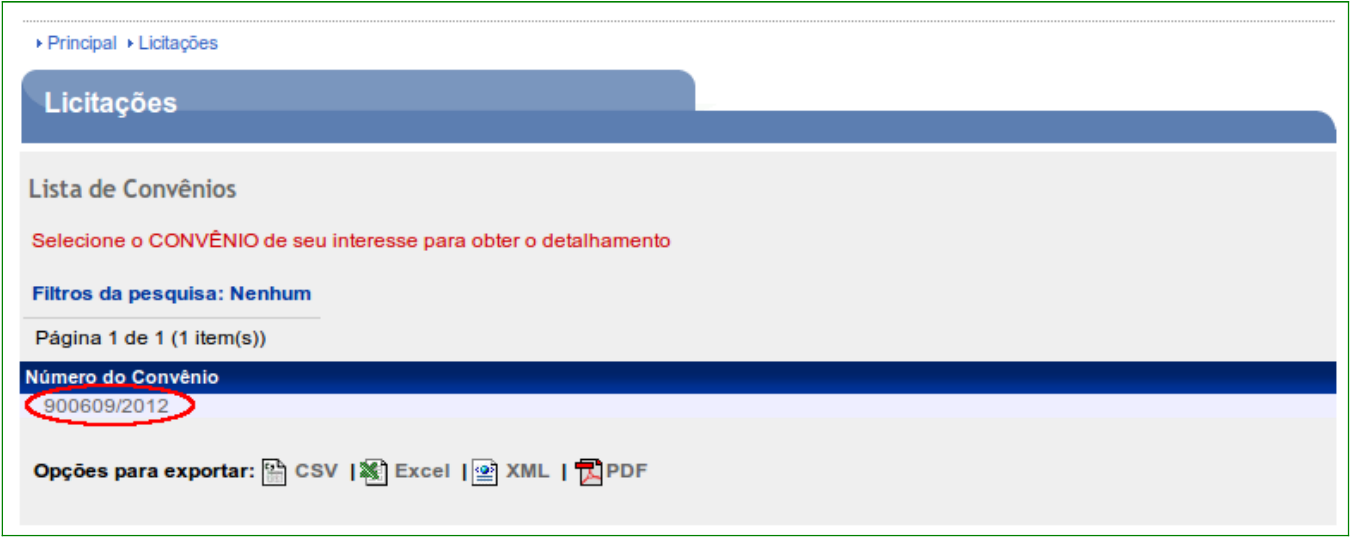

Figura 3

Será exibida tela com a listagem dos processos de compra que já foram incluídos e também o botão "**Incluir Processo de Compra**". Poderá ser incluído mais de um processo de compra. A cotação só poderá ocorrer para os Convênios "**Publicado**".

Para incluir um processo de compra, o usuário deverá clicar no botão "**Incluir Processo de Compra**", conforme Figura 4.

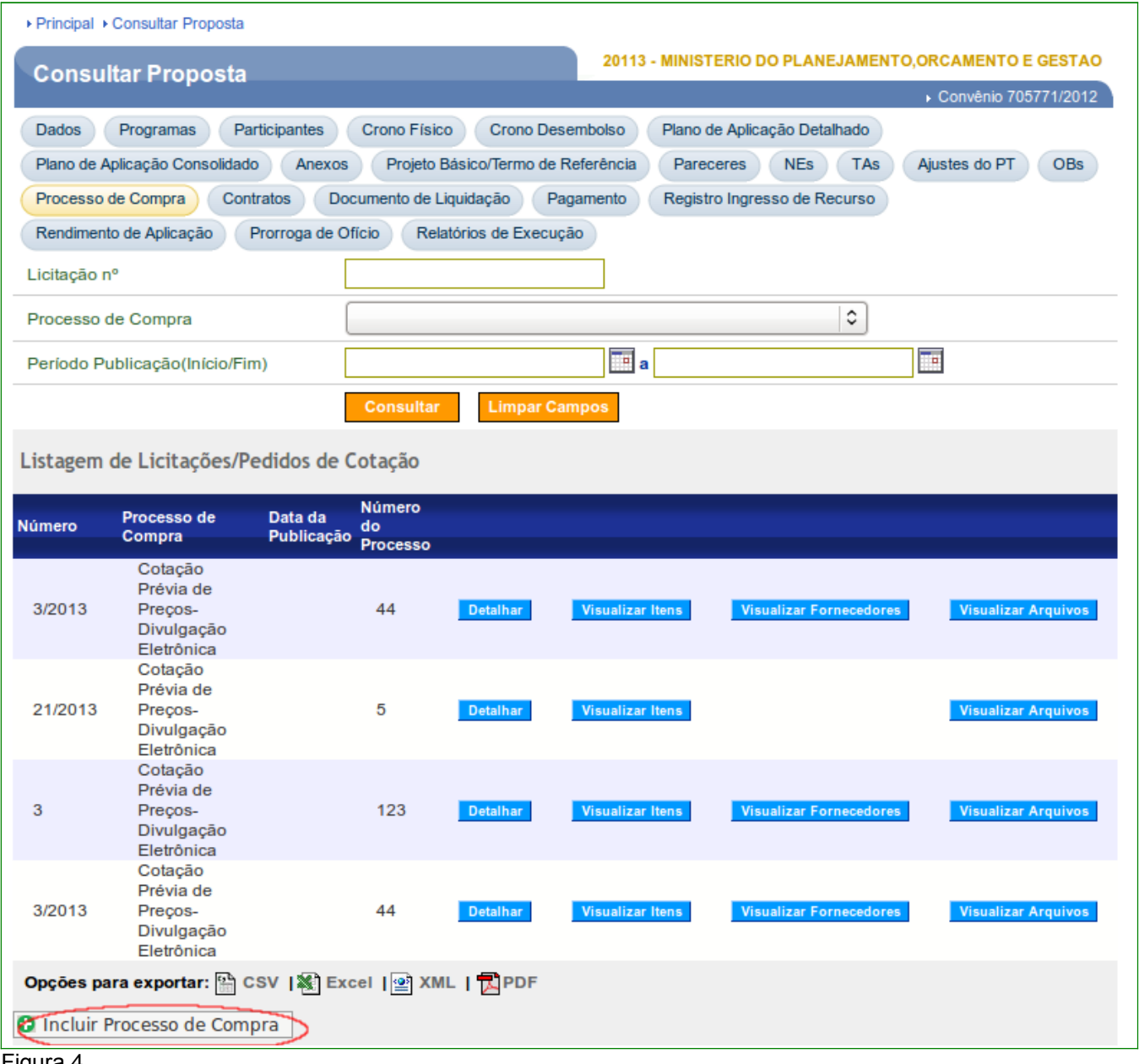

Figura 4

 O sistema exibirá os campos de "**Processo de Compra**" e "**Tipo de Compra**" de acordo com a natureza jurídica do Proponente.

No campo "**Processo de Compra**", o usuário deverá selecionar uma das opções, conforme Figura 5.

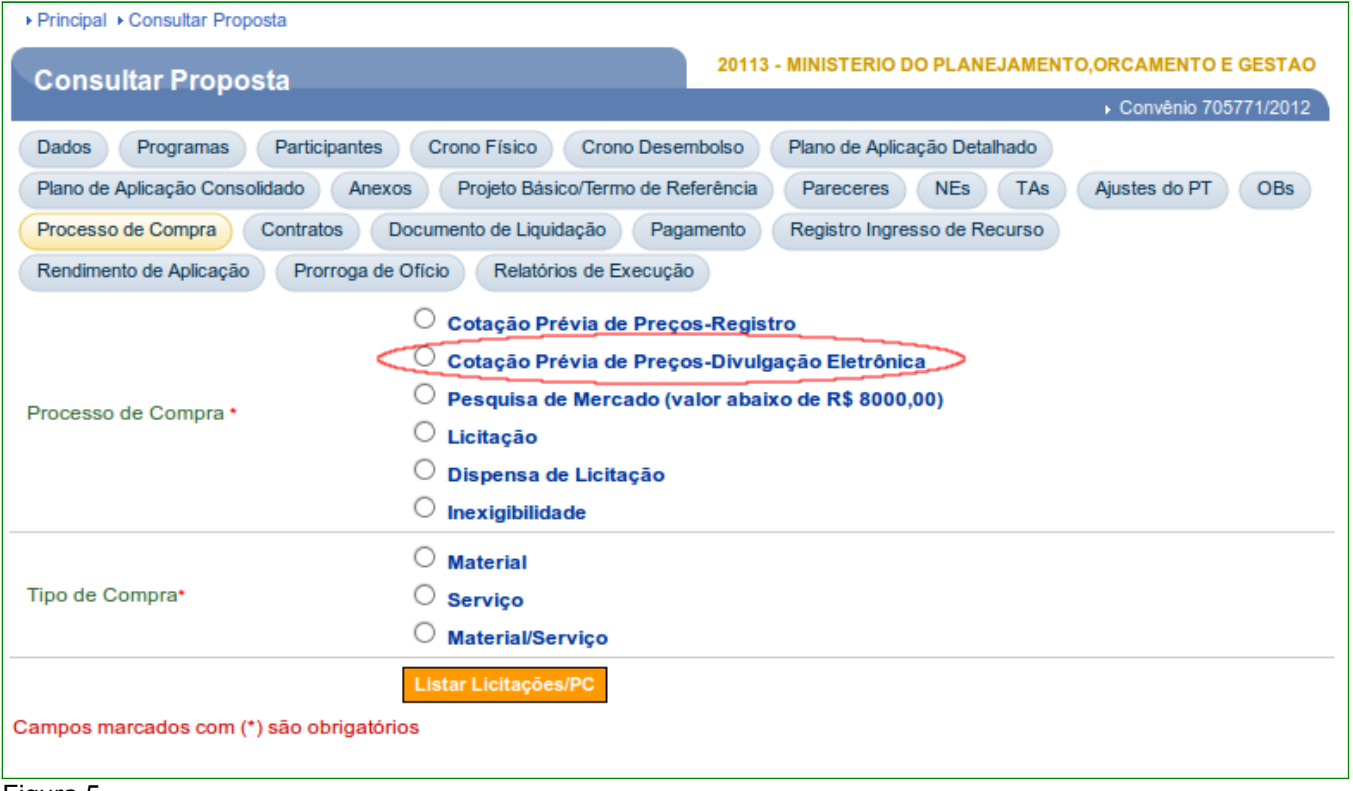

Figura 5

Ao selecionar o Processo de Compra, o sistema exibirá novos campos para a inclusão dos dados, sendo que os campos assinalados com asterisco (**\***) são de preenchimento obrigatório. Para o nosso exemplo, será selecionado "**Cotação de Prévia de Preços - Divulgação Eletrônica**".

O sistema exibirá tela para o preenchimento dos demais campos e o usuário deverá preencher estes campos conforme detalhamento abaixo:

- **Tipo de Compra**: deverá selecionar uma das opções: **Material**, **Serviço** ou **Material/Serviço**;
- **Número do Processo de Cotação**: informar o número do processo da cotação eletrônica;
- **Número/Ano da Cotação**: informar o número e ano da cotação eletrônica;
- **Objeto**: informar o objeto da Cotação Eletrônica, o mais detalhado possível;
- **Justificativa**: informar a justificativa da realização da cotação eletrônica;
- **Valor Global da Cotação**: deve ser informado o valor global da cotação eletrônica;
- **CPF do Responsável pela Cotação**: informar o CPF do responsável pela cotação eletrônica;
- **Função do Responsável:** informar a função do responsável;
- **Código do Município**: informar o código do município da Entidade Privada sem Fins Lucrativos, que está realizando a Cotação. Caso não saiba o código do município, clicar na lupa;
- **UF**: selecionar a Unidade da Federação da Entidade Privada sem Fins Lucrativos;
- **Prazo para Entrega dos Itens Cotados(em dias):** informar a quantidade de dias que o fornecedor deverá entregar o material ou a execução do serviço;
- **Endereço para entrega do material ou execução do serviço**: informar o endereço que entregue o material ou a execução do serviço;
- **Código do Município para Entrega**: informar o código do município que será entregue o material ou a execução do serviço. Caso não saiba o código do município, clicar na lupa;
- **UF para Entrega**: selecionar a Unidade da Federação onde será entregue o material ou a execução do serviço;
- **Campo Prazo para Entrega dos Itens Cotados(em dias)\***: caso seja Material o período mínimo deverá ser 05 dias. Para Serviços deverá ser no mínimo 15 dias. Caso opte por ambos o período para recebimento de propostas deverá ser de no mínimo 15 dias.
- **E-mail para envio da Proposta**: informar o e-mail que os fornecedores irão enviar as respectivas propostas;
- **Endereço para o Envio da Proposta**: Informar o endereço que os fornecedores irão encaminhar as respectivas propostas;

*Observação:* O fornecedor enviará a sua proposta por um dos dois meios

 explicitados nos itens anteriores ( e-mail ou para o endereço indicado), podendo, a seu critério, utilizar ambos os meios;

- **Código Município para Envio**: informar o código do município que será enviado a proposta. Caso não saiba o código do município, clicar na lupa;
- **UF para Envio**: selecionar a Unidade da Federação onde será enviada a proposta;
- **Campo CEP para envio**: deve ser informado o CEP para envio da proposta.

## Na seção **Listagem de arquivos da licitação**:

- Clicar no botão **"Incluir Arquivos"** após clicar em **"Enviar Arquivo"** neste momento, usuário deverá localizar onde está o arquivo que contém todas as informações da Cotação Eletrônica e dos itens. Localizando o arquivo , clique duplo no mesmo;
- No campo **Descrição**: informar o nome do arquivo;
- Clicar no botão "**Enviar Arquivo**"; e
- Clicar no botão "**Voltar**".

Após o preenchimento dos campos solicitados o usuário deverá clicar no botão "**Incluir Itens**", conforme Figura 6.

*Observação:* Se necessário, o usuário poderá incluir primeiramente o(s) item(ns) e depois o(s) arquivo(s).

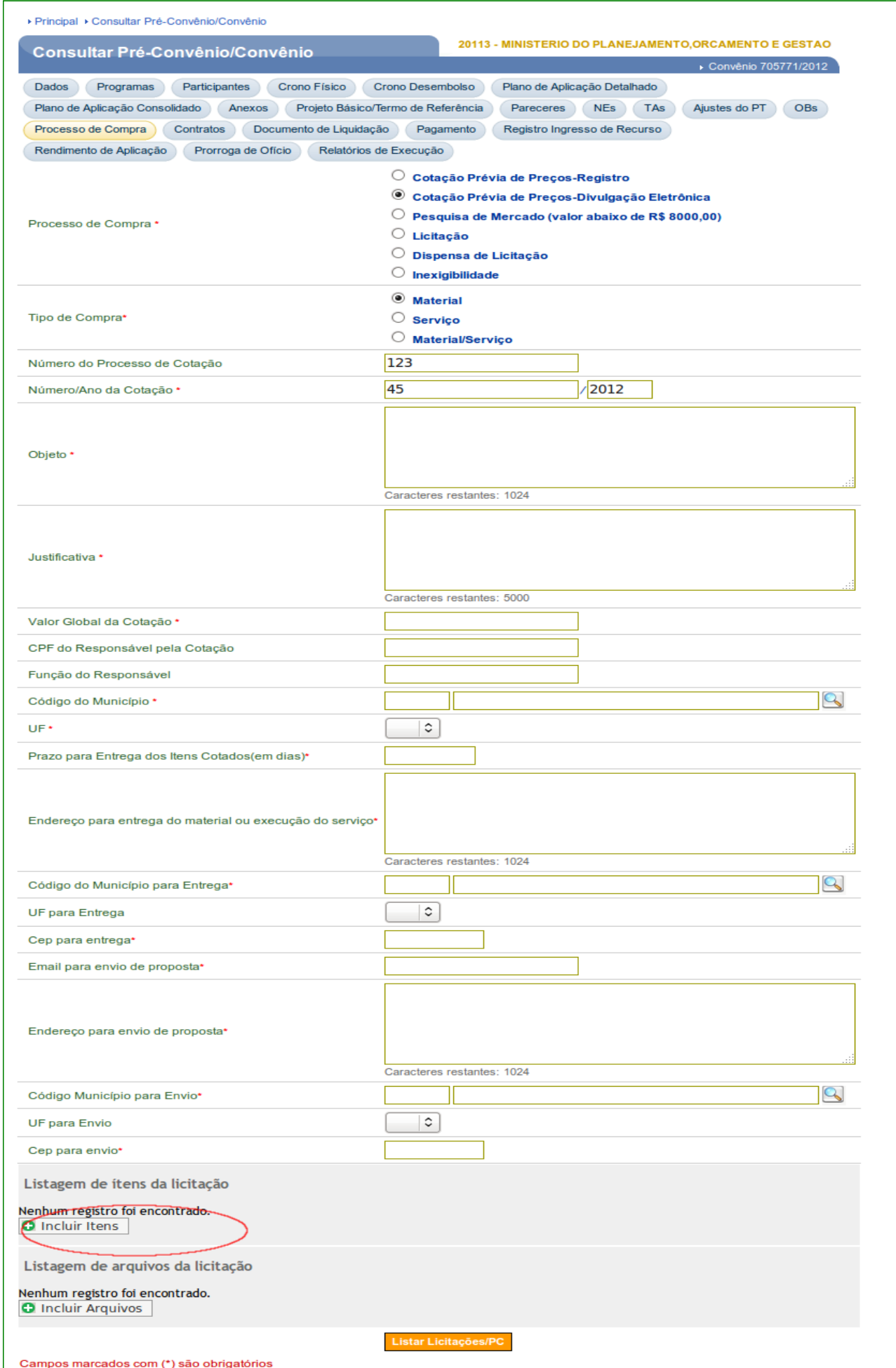

## **2.1. Incluir Itens da Cotação Prévia de Preços - Divulgação Eletrônica**

Após clicar no botão "**Incluir itens**", o sistema apresentará os dados do Pedido de Cotação e disponibilizará os campos para inclusão dos **Dados do Item**, que será preenchido conforme detalhamento abaixo:

- **Descrição**: informar a descrição completa do item;
- **Unidade de Fornecimento**: informar a unidade de fornecimento do item . Caso não saiba a unidade de fornecimento, clicar na lupa;
- **Quantidade**: Informar a quantidade do item;
- **Código Material:** Informar o código do material. Caso não saiba o código, clicar na lupa, no campo Descrição, informar uma palavra chave que caracterize o material;
- **Classe Material**: Campo de preenchimento automático;

Após o preenchimento dos campos, o usuário deverá clicar no botão "**Incluir**", conforme Figura 7.

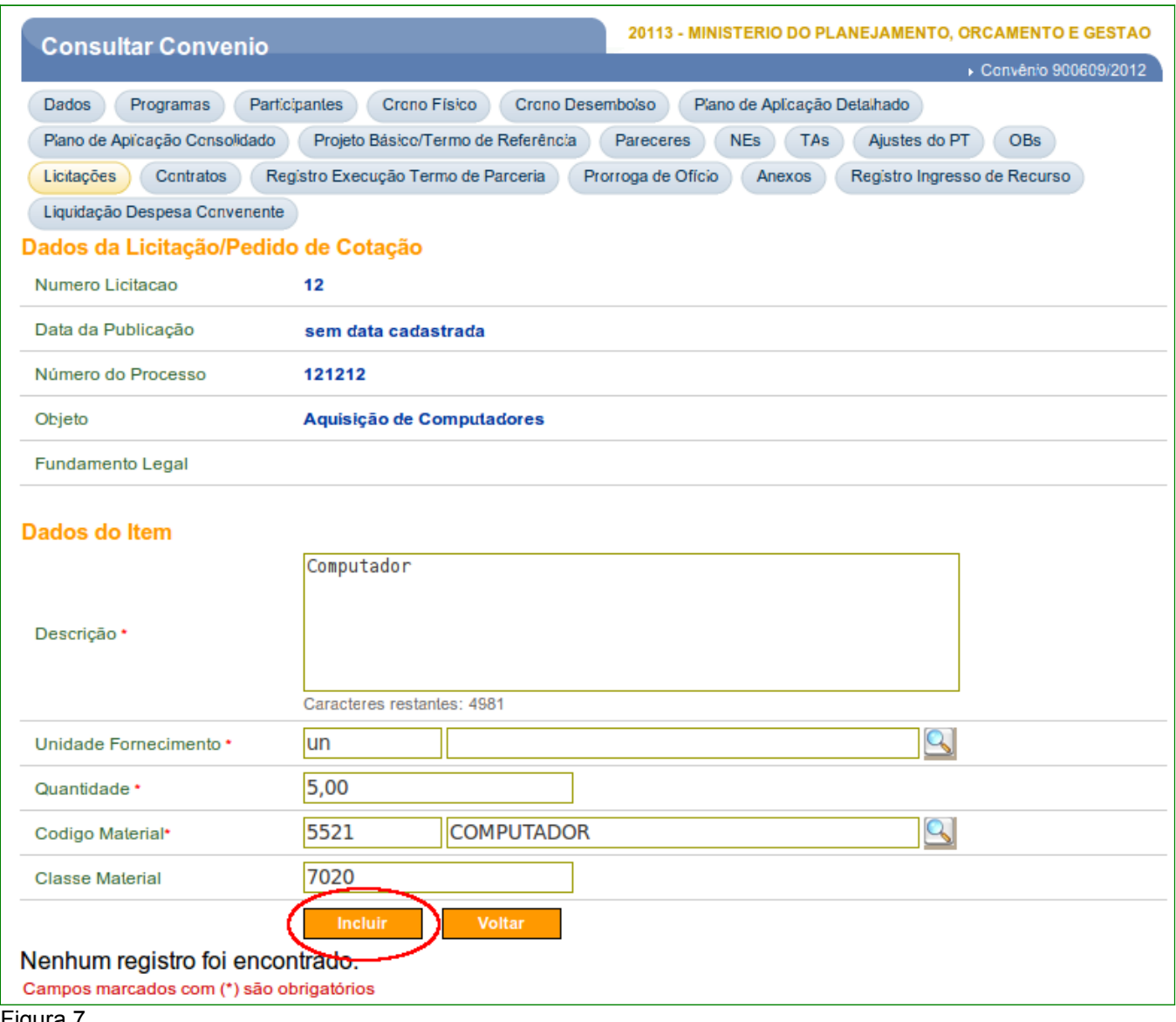

Figura 7

O sistema exibirá mensagem: *"Item inserido com sucesso.".* Observe que os itens incluídos serão relacionados na parte inferior da tela, e o sistema exibirá os botões: "**Alterar**", "**Ver Valores**" e "**Excluir**".

Se houver mais itens para serem incluídos, preencher as informações solicitadas, clicar novamente no botão "**Incluir**" e assim sucessivamente. Quando não houver mais itens a serem incluídos, o usuário deverá clicar no botão "**Voltar**", conforme Figura 8.

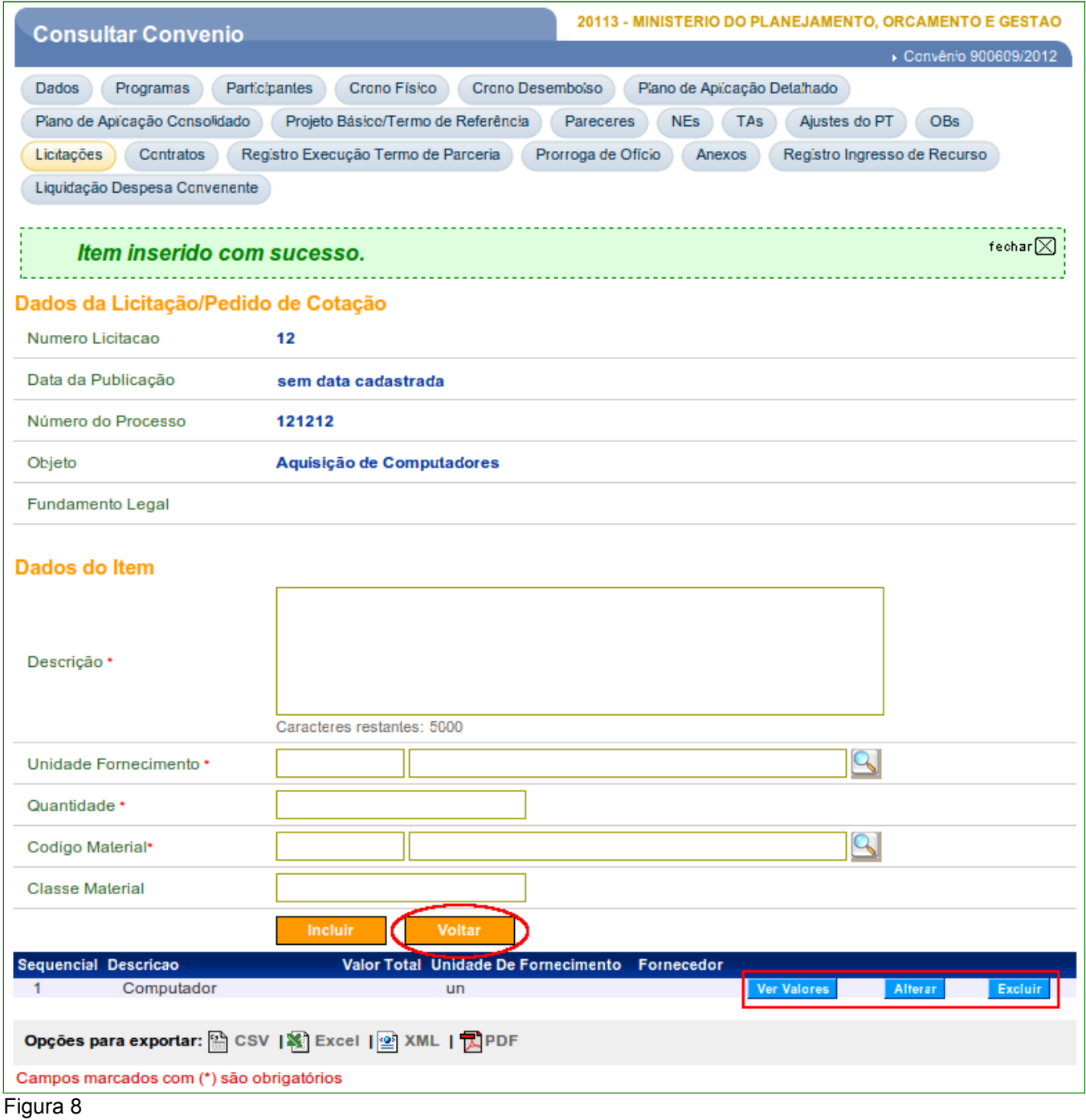

## **2.2. Salvar Cotação Prévia de Preços – Divulgação Eletrônica**

 Após clicar no botão "**Voltar**", o sistema exibirá todos os dados da cotação e os itens incluídos na área "**Listagem de itens da Licitação**".

 Após conferir todos os dados, o usuário deverá salvar a inclusão do registro, clicando no botão "**Salvar**", conforme Figura 9.

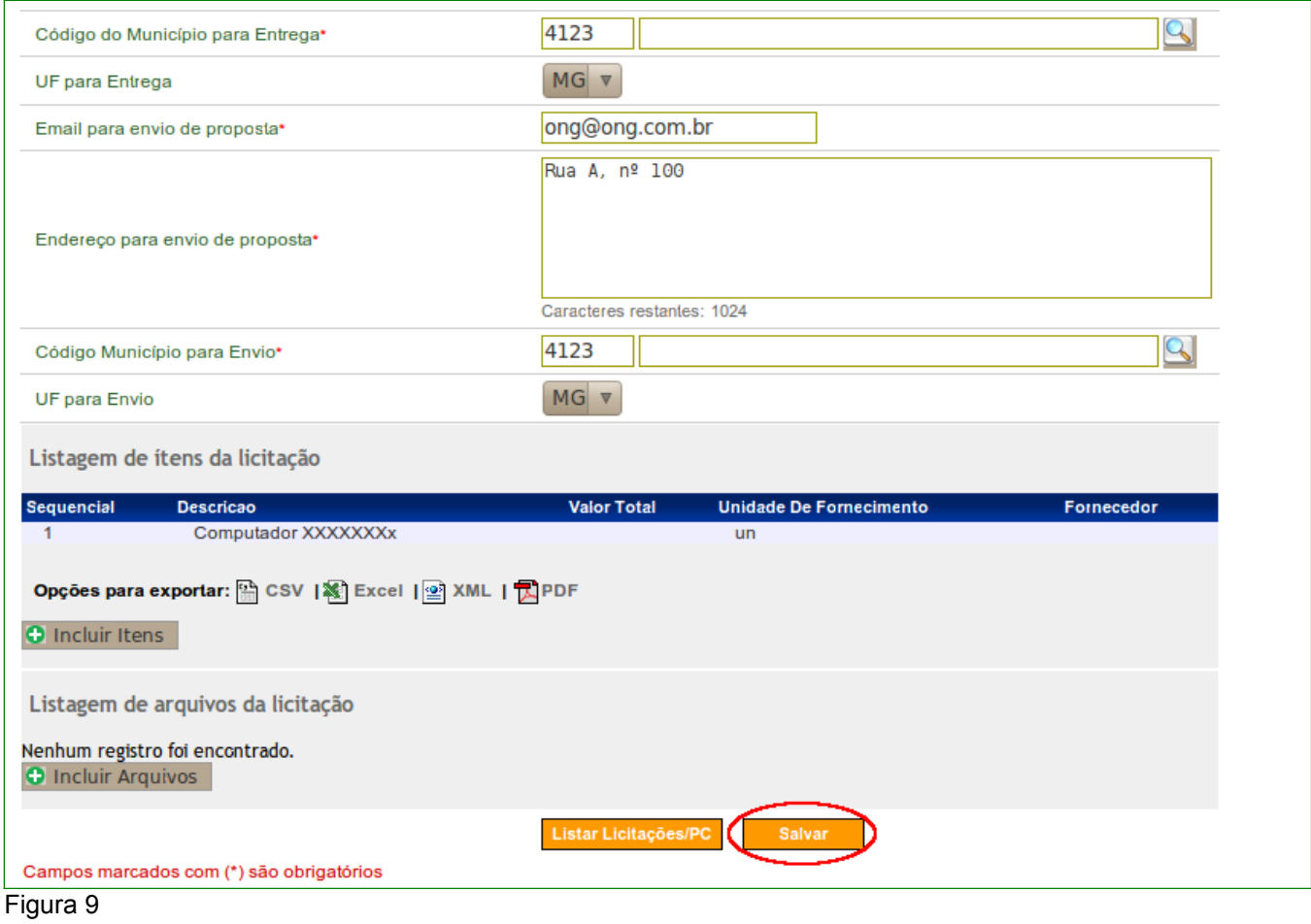

O sistema exibirá mensagem: "*Sua licitação foi incluída com sucesso*.". Observe que o sistema exibirá todos os dados da Licitação/Pedido de Cotação e os botões: "**Alterar**" e "**Lista Licitações**", que exibe a listagem de todas os processos de compras incluídos.

Para visualizar os processos de compra incluídos, o usuário deverá clicar no botão "**Listar Licitações**", conforme Figura 10.

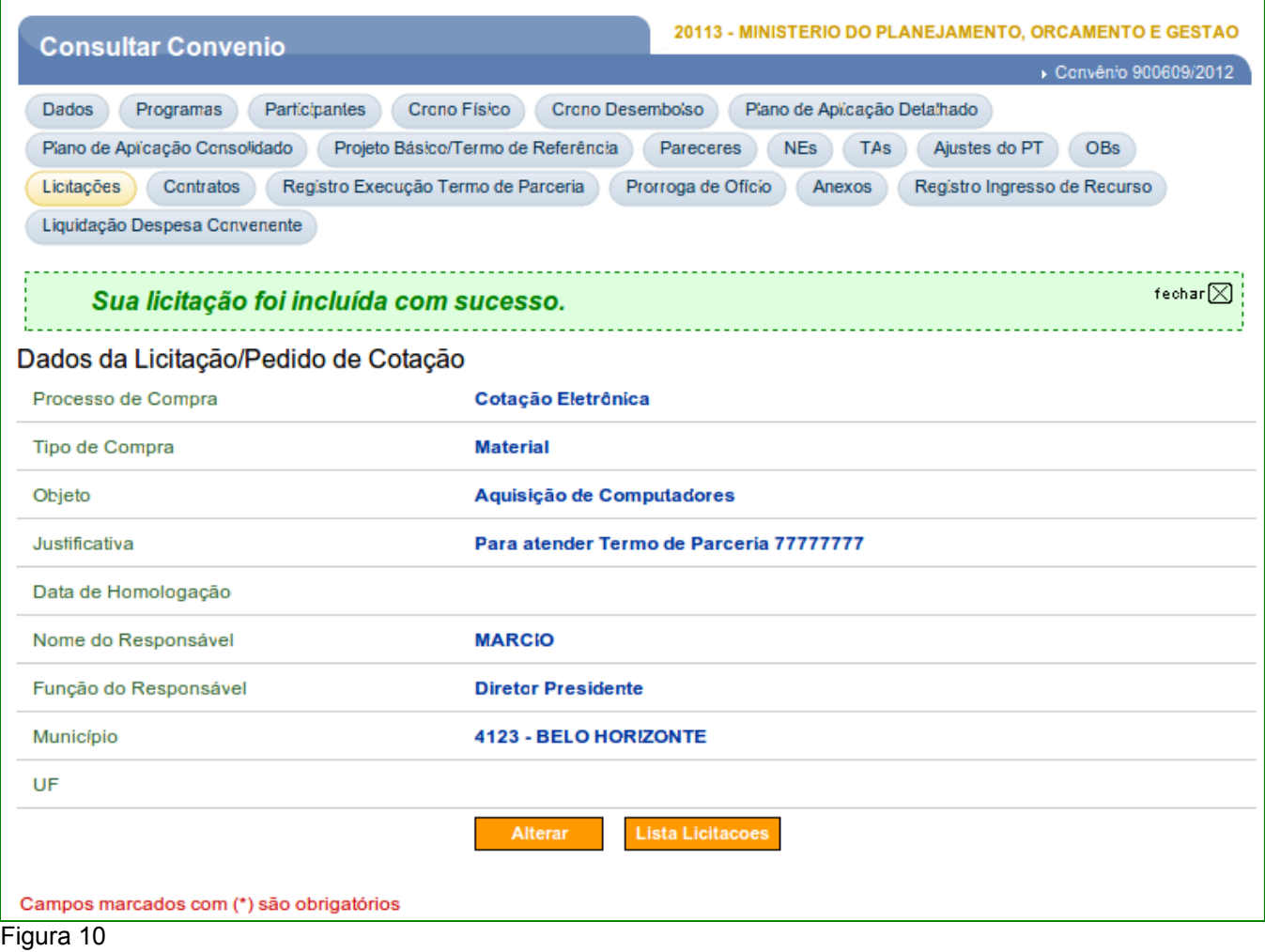

Após clicar no botão "**Listar Licitações**", o sistema exibirá tela com os processos de compras relacionados na Listagem de **Licitações/Pedidos de Cotação** e exibirá os botões "**Detalhar**", "**Visualizar Itens**", e "**Visualizar Arquivos**", conforme Figura 11.

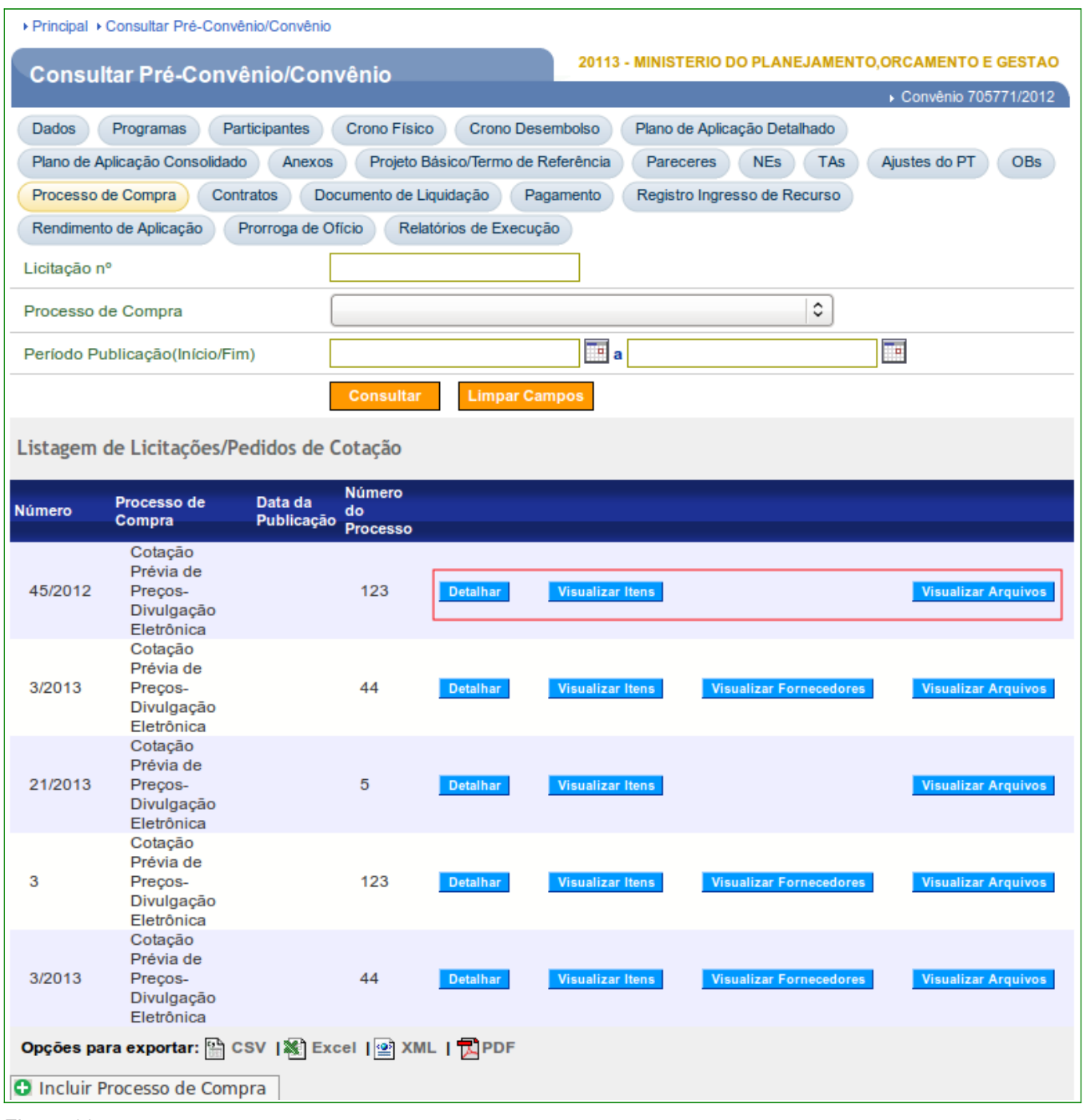

O status da Cotação Prévia de Preços neste momento será "**Cadastrada**", conforme pode ser visto no detalhamento da cotação.

## **2.3. Disponibilizar Cotação Prévia de Preços – Divulgação Eletrônica**

Para que o usuário **Convenente** possa disponibilizar a Cotação Eletrônica, para os fornecedores enviarem suas propostas, o usuário deverá clicar no botão **"Detalhar"** da Cotação Prévia de Preços.

Figura 11

Após clicar no botão "**Detalhar**", o sistema apresentará as informações da Cotação, disponibilizando os botões: **"Editar"**, **"Disponibilizar"**, **"Voltar"**, **"Itens da Licitação",**

**"Arquivos"** e **"Excluir Licitação"**. O usuário deverá clicar no botão **"Disponibilizar**", conforme Figura 12.

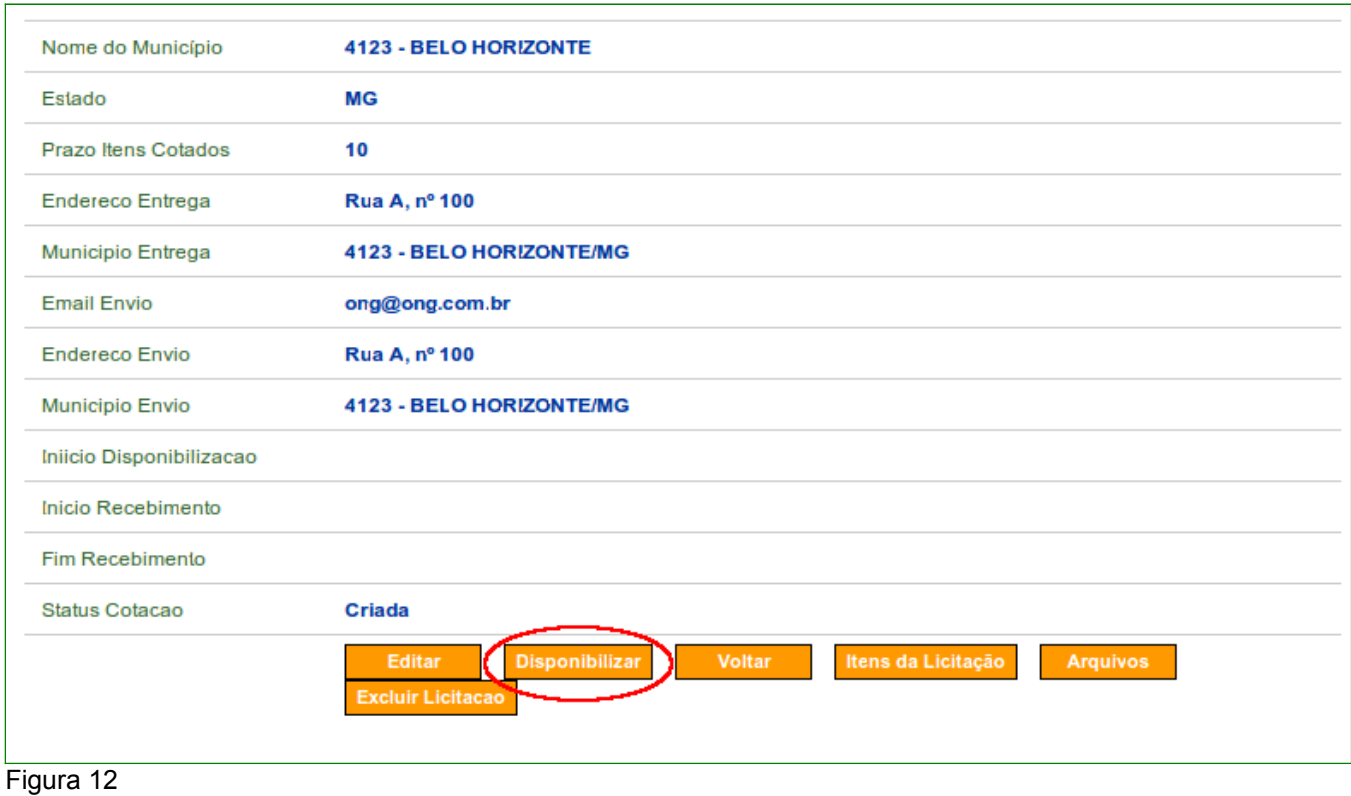

Após clicar no botão **"Disponibilizar"**, o sistema exibirá novos campos para a inclusão dos dados, devendo ser preenchidos conforme detalhamento abaixo:

- **Data de inicio da disponibilização no Portal dos Convênios:** Informar a data de inicio da disponibilização da cotação eletrônica no Portal dos Convênios, onde os fornecedores poderão iniciar o envio das propostas;
- **Data fim recebimento das Propostas:** Informar a data fim para o recebimento de propostas.

#### *Portaria Interministerial nº 507/2011 – Art.58, Inciso 2*

*a) prazo para o recebimento de propostas, que respeitará os limites mínimos de 5 (cinco) dias, para a aquisição de bens, e 15 (quinze) dias para a contratação de serviços.*

Após o preenchimento dos campos, usuário deverá clicar novamente no botão **"Disponibilizar"**, conforme Figura 13.

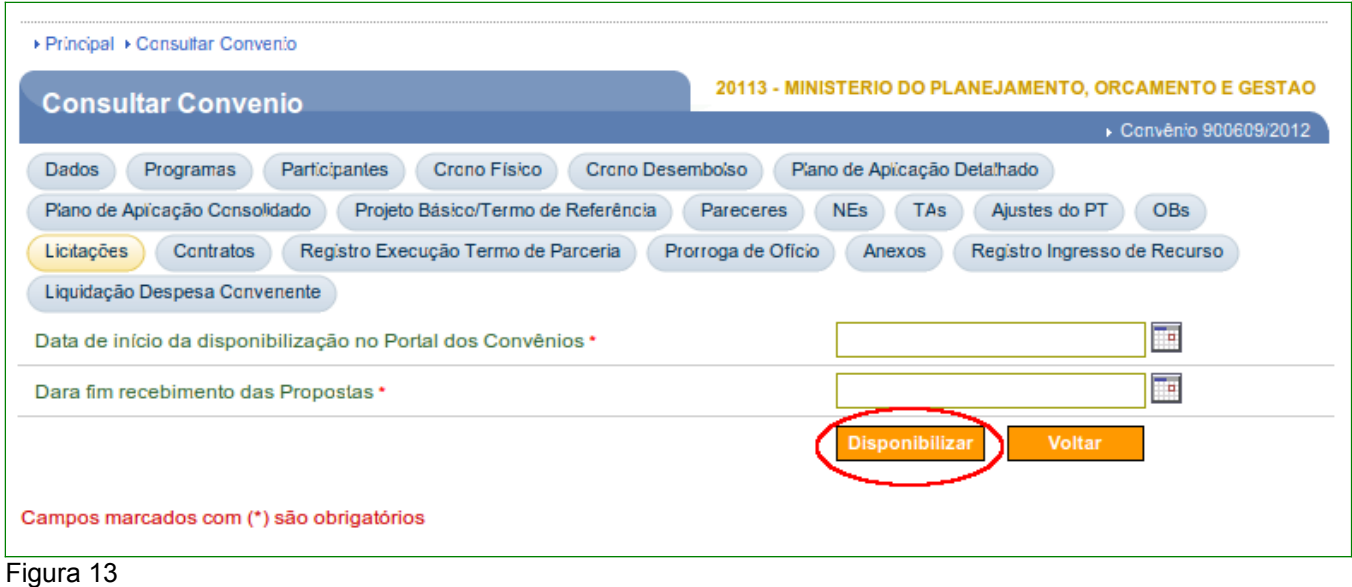

Após clicar no botão "**Disponibilizar**" o sistema exibirá mensagem: **"***Cotação Prévia de Preços disponibilizada com sucesso.*", conforme Figura 14.

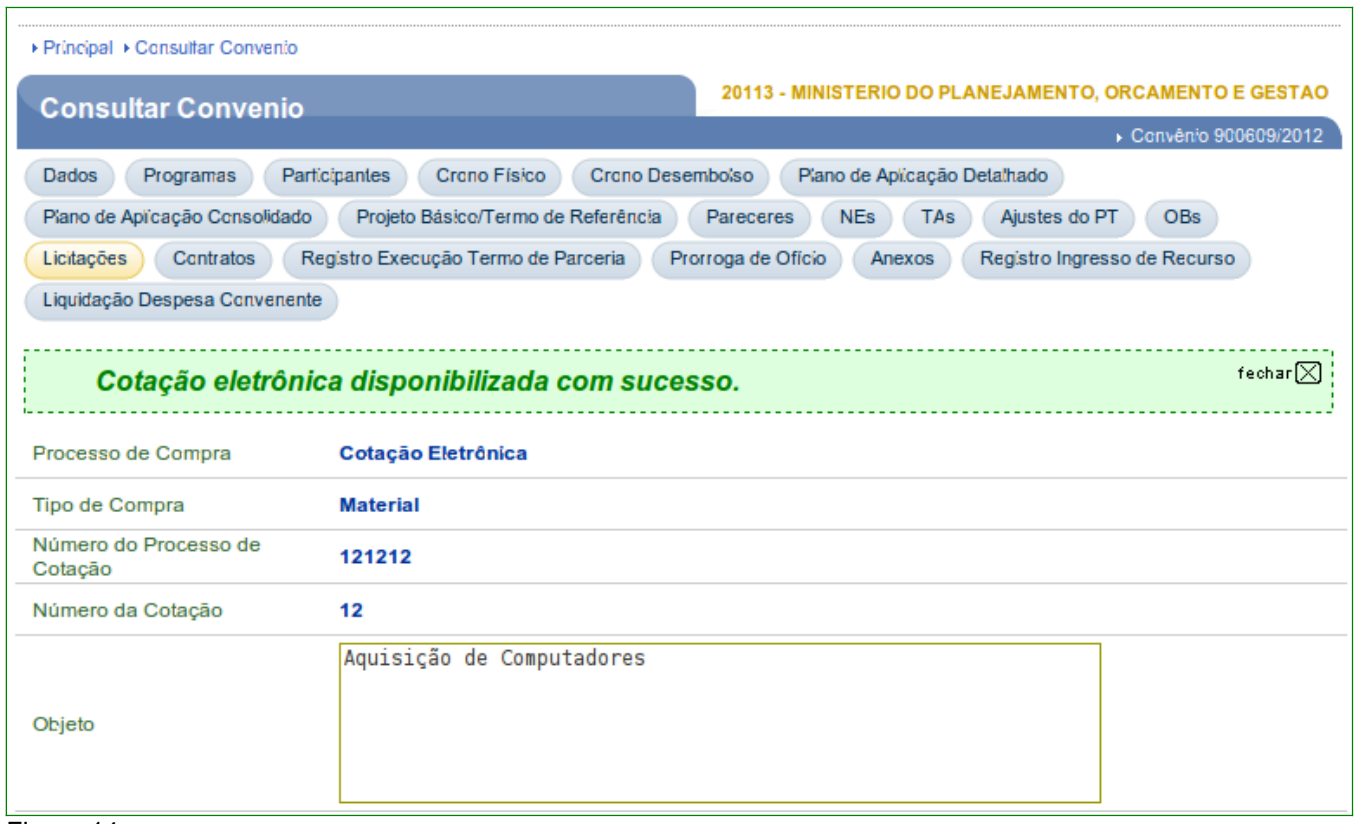

Figura 14

O status da Cotação Prévia de Preços neste momento será "**Em Andamento**", conforme pode ser visto no detalhamento da cotação.

#### **2.4. Consultar Cotação Prévia de Preços – Divulgação Eletrônica**

Após a disponibilização da Cotação Prévia de Preços disponibilizada no Portal dos Convênios, o sistema SICONV enviará e-mail automaticamente para os Fornecedores do SICAF, por linha de fornecimento igual a de uma cotação prévia disponibilizada.

Segue destacado abaixo o modelo da mensagem automática enviado aos Fornecedores/ SICAF.

" *Este e-mail foi gerado de forma automática pelo SICONV. Por favor, não o responda.*

#### *Prezado Fornecedor,*

*Esta mensagem automática foi enviada pelo Sistema de Gestão de Convênios e Contratos de Repasses - SICONV.*

*Um novo Processo de Compras do tipo Cotação Prévia de Preços foi disponibilizada no Portal dos Convênios.*

*Consta na base do Sistema de Cadastramento Unificado de Fornecedores - SICAF que os itens desta Cotação Prévia de Preços fazem parte de sua linha de fornecimento.*

*Caso seja de vosso interesse participar deste processo de compras, acessar O Portal dos Convênios,* [www.convenios.gov.br](http://www.convenios.gov.br/)*, link: Cotação Prévia de Preços.*

*Extrato da Cotação Prévia*

*Número da Licitação: 01*

 *(*[www.convenios.gov.br/siconv/ListarCotacaoEletronica/ListagemDeCotacaoEletronicaDetalhar.do?](http://www.convenios.gov.br/siconv/ListarCotacaoEletronica/ListagemDeCotacaoEletronicaDetalhar.do?Usr=guest&Pwd=guest&idLicitacao=249192) [Usr=guest&Pwd=guest&idLicitacao=249192](http://www.convenios.gov.br/siconv/ListarCotacaoEletronica/ListagemDeCotacaoEletronicaDetalhar.do?Usr=guest&Pwd=guest&idLicitacao=249192)*)*

*Data de disponibilização: dd/mm/aaaa*

*Período de recebimento de propostas: dd/mm/aaaa a dd/mm/aaaa CNPJ e Razão Social do Convenente: 00000000000000 – RAZAO SOCIAL DO CONVENENTE Local para entrega da Proposta: apenas por meio eletronico E-mail para envio da Proposta: email@email.com.br Itens a ser cotados: 1 - Xxxxxxxxx xxxxxxx xxxxxxxxxxxxx xxxxxx 2 - Xxxxxxxxx xxxxxxx xxxxxxxxxxxxx xxxxxxxx*

*3 - Xxxxxxxxx xxxxxxx xxxxxxxxxxxxx xxxxxxxxxxxxx*

*Dúvidas, entrar em contato com a Central de Atendimento do SICONV 0800 978 2340* "

A Cotação Eletrônica ficará disponível no Portal dos Convênios, de livre acesso à sociedade, sem a necessidade de usuário e senha.

#### *Portaria Interministerial nº 507/2011 – Art.58*

*III – O SICONV notificará automaticamente quando do registro da convocação para cotação prévia de preços, as empresas cadastradas no SICAF que pertencem à linha de fornecimento do bem ou serviço a ser contratado.*

Para consultar uma Cotação, estando na página principal do Portal dos Convênios [\(https://www.convenios.gov.br\)](https://www.convenios.gov.br/), o usuário deverá clicar no menu "**Cotação Prévia de Preços**", conforme Figura 15.

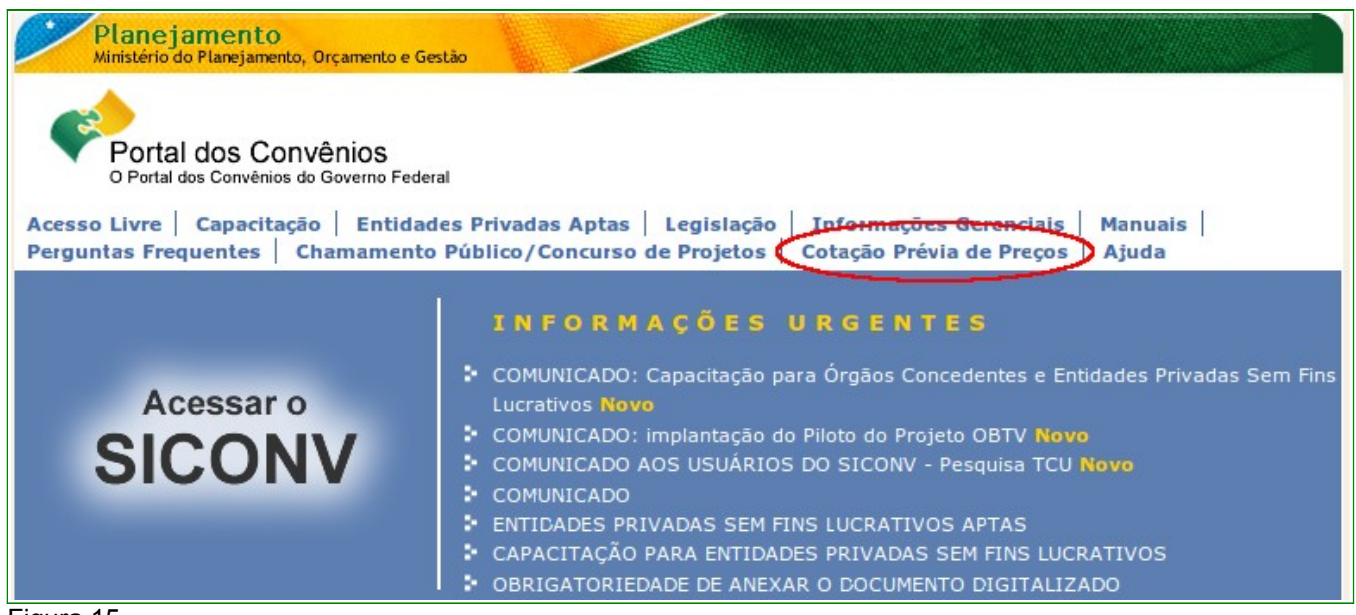

Figura 15

Após clicar no menu "**Cotação Prévia de Preços**", o sistema disponibiliza alguns filtros para facilitar a pesquisa, que serão preenchidos, de acordo com a necessidade, conforme detalhamento dos filtros abaixo:

- **Status:** selecione o status desejado. São eles:
	- **Em Andamento**: No prazo para receber proposta;
	- **Encerrada**: Fora do prazo para receber proposta;
	- **Homologada**: Gestor Convenente, registra o resultado; e
	- **Deserta**: Não houve propostas para a cotação.
- **Município**: Informe o município;
- **UF:** Selecione o estado desejado;
- **Tipo de Compra**: Selecione Material ou Serviço ou Material/Serviço;
- **Identificação/CNPJ**: Informe o CNPJ do fornecedor; e
- **Razão Social:** Informe a razão social do fornecedor.

Para este exemplo, iremos realizar consulta das Cotações Eletrônicas de Preços com o Status de **Em Andamento** e da UF **Minas Gerais**. Para isto, no filtro **Status** o usuário deverá selecionar **Em Andamento** e no filtro UF selecionar **MG** e clicar no botão **"Consultar**", conforme Figura 16.

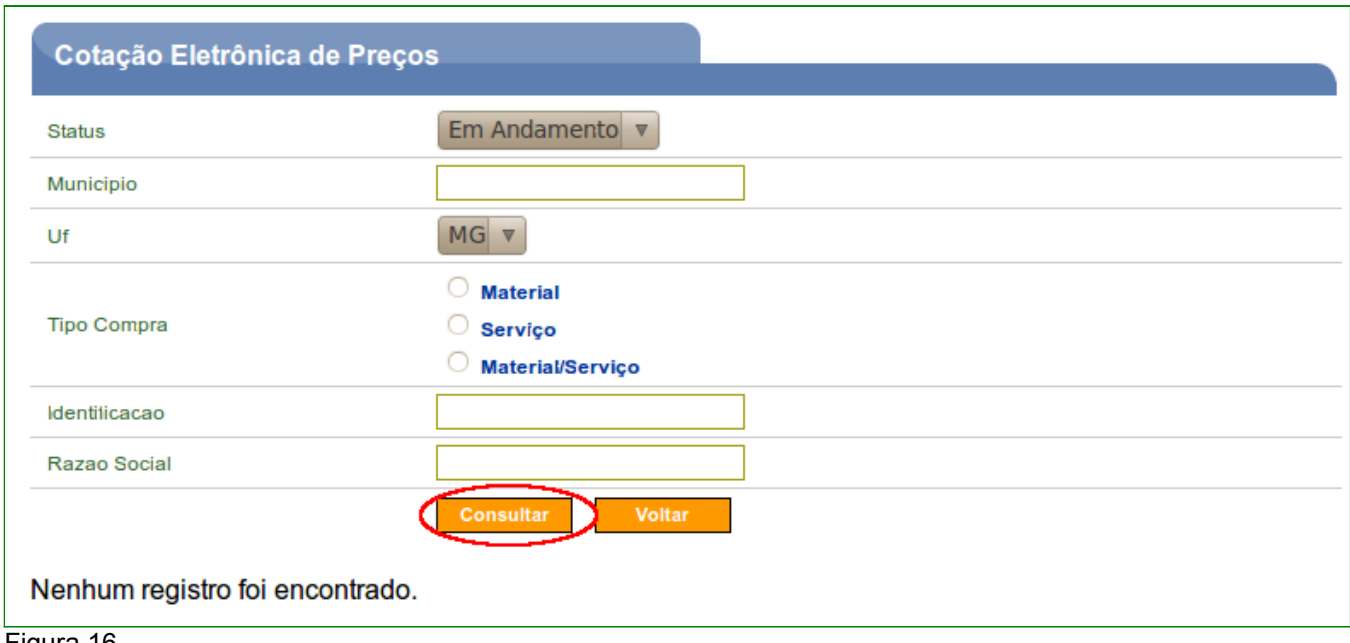

Figura 16

Após clicar no botão "**Consultar**" o sistema apresentará o resultado da consulta de acordo com os filtros selecionados. Em cada cotação é exibido o botão "**Detalhar**", conforme Figura 17.

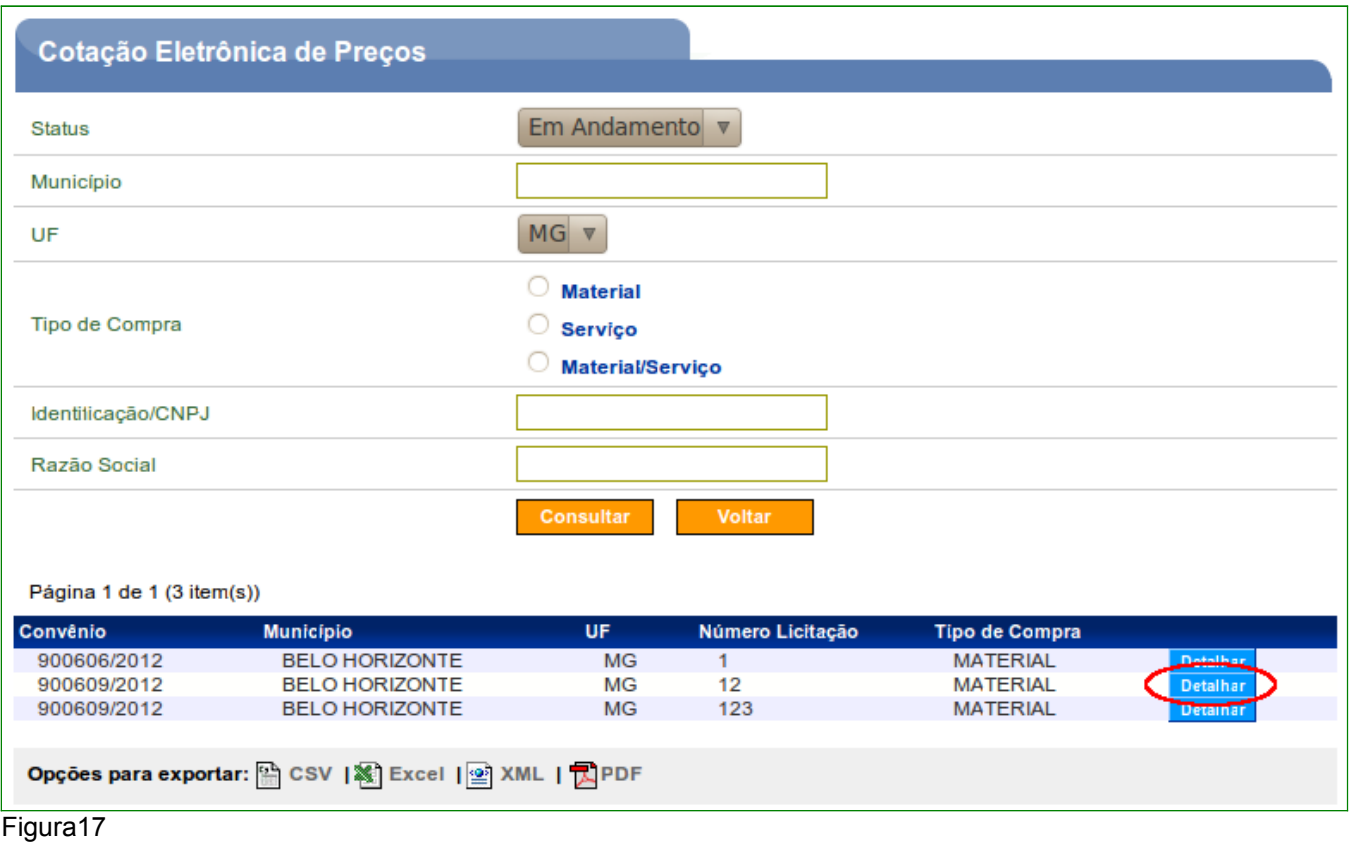

Após clicar no botão **"Detalhar"**, o sistema disponibilizará todas as informações da Cotação Eletrônica de Preços, conforme Figura 18.

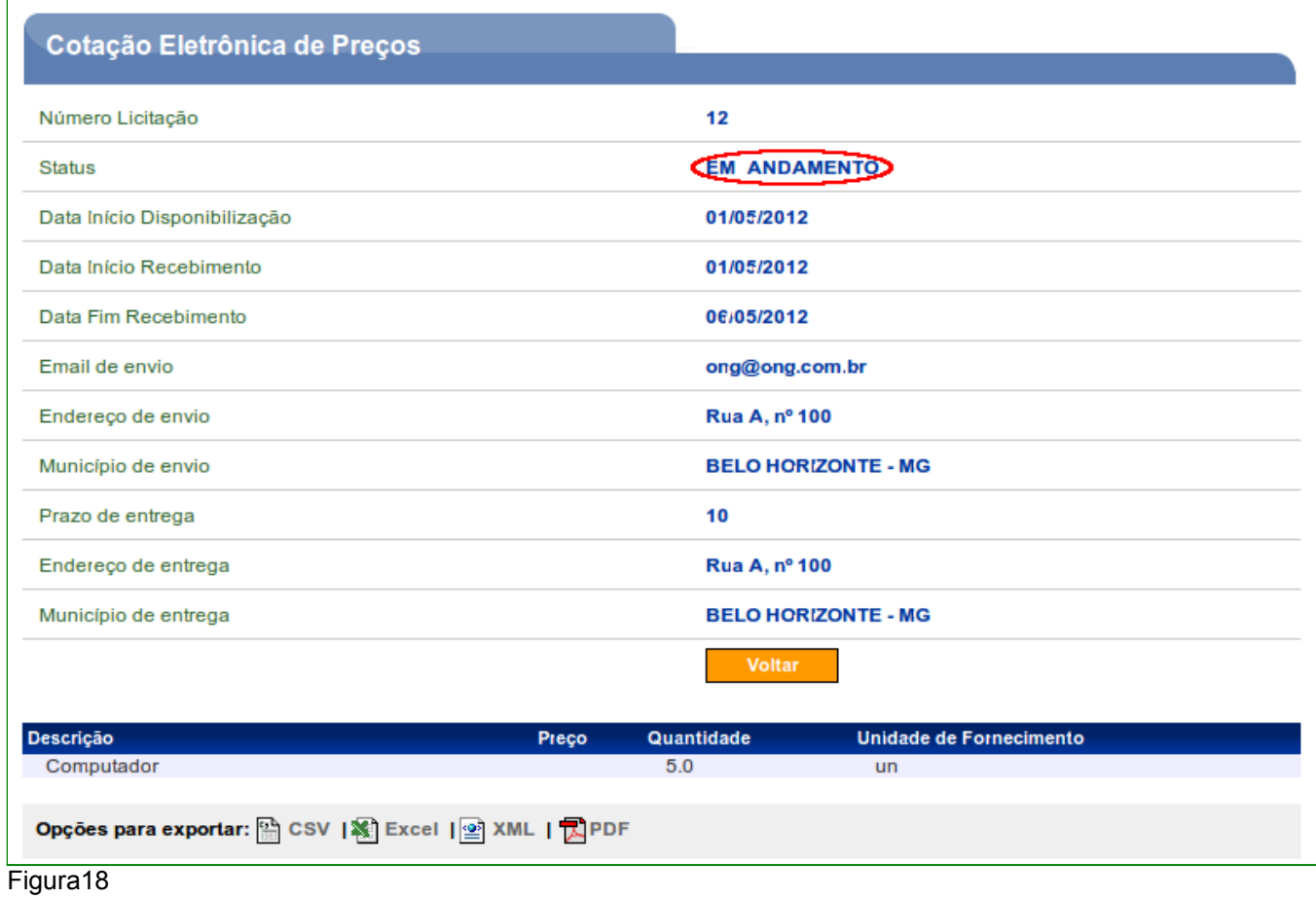

O prazo para o recebimento de propostas, que respeitará os limites mínimos de **5** (**cinco**) dias, para a **aquisição de bens**, e **15** (**quinze**) dias para a **contratação de serviços**.

Passado este prazo, o status da Cotação é alterado para **Encerrado**, ou seja, fora do prazo para receber propostas, conforme Figura 19.

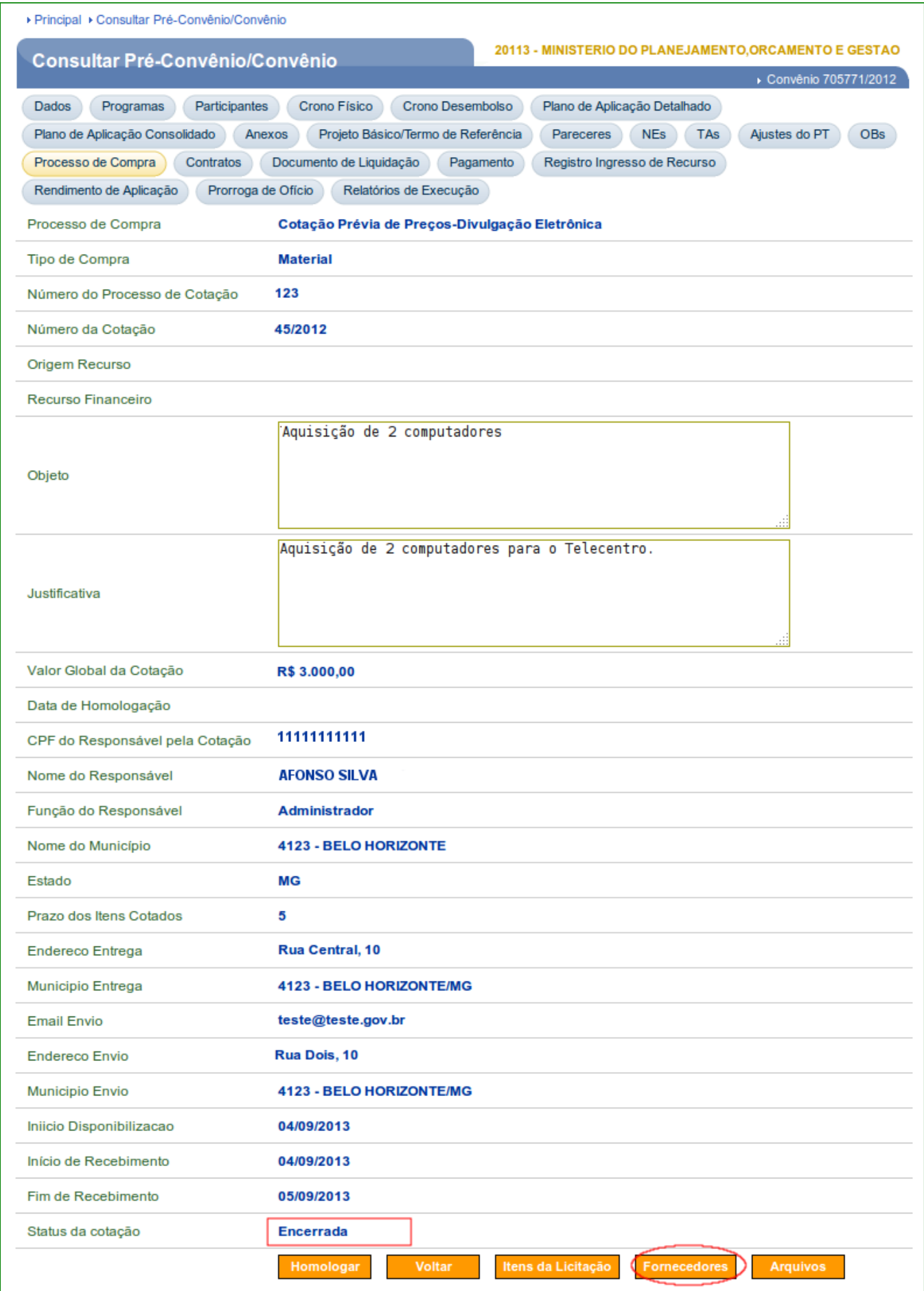

#### **2.5. Incluir Fornecedor / Dirigente**

Após a analise de todas as propostas recebidas, o responsável pela Cotação Eletrônica, da **Entidade Privada sem Fins Lucrativos**, irá eleger a proposta que mais lhe atenda e registrá-la no SICONV. Para isto, o usuário deverá clicar no botão "**Visualizar Fornecedores**", conforme Figura 20.

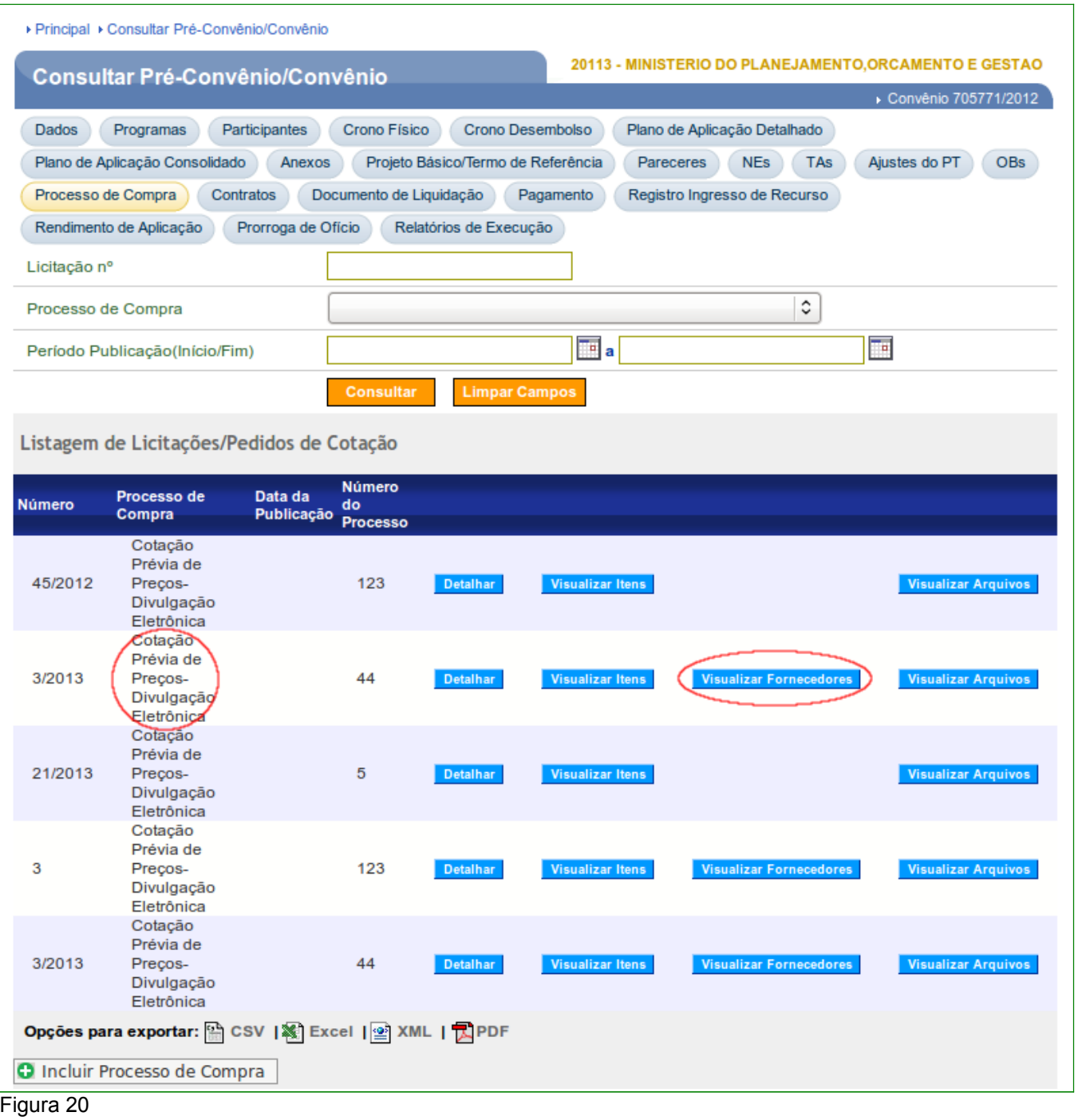

Após clicar no botão "**Visualizar Fornecedores**", o sistema disponibilizará os seguintes botões: "**Listar Licitações/PC**"**,** "**Alterar/Incluir Fornecedores**" e "**Dados da Licitação/PC**".

Para incluir a melhor Proposta / Fornecedor, o usuário deverá clicar no botão "**Alterar/Incluir Fornecedores**", Conforme Figura 21.

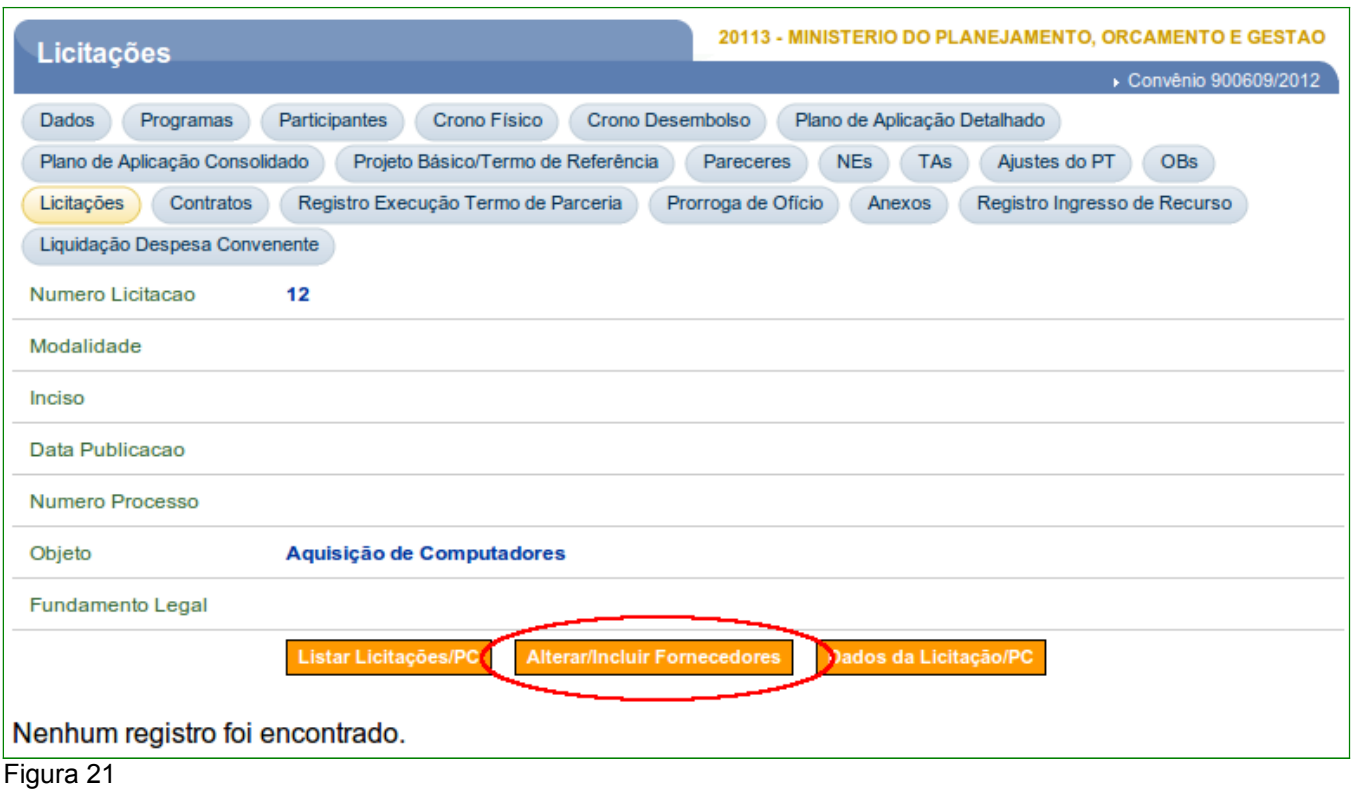

Após clicar no botão "**Alterar/IncluirFornecedores**", na seção **Dados do Fornecedor**, o sistema exibirá os campos para a inclusão dos dados, devendo ser preenchidos conforme detalhamento abaixo:

- **Tipo do Fornecedor**: selecione **CNPJ** para Pessoa Juridica, **CPF** para Pessoa Física e **Inscrição Genérica** para Fornecedor Estrangeiro; e
- **Identificação**: informar **CNPJ** para Pessoa Juridica, **CPF** para Pessoa Física e **Inscrição Genérica** para Fornecedor Estrangeiro

**Importante**: Se for selecionado **Inscrição Genérica** , o sistema solicitará, além do campo **Identificação**, o campo **Razão Social/Nome**, conforme Figura 22.

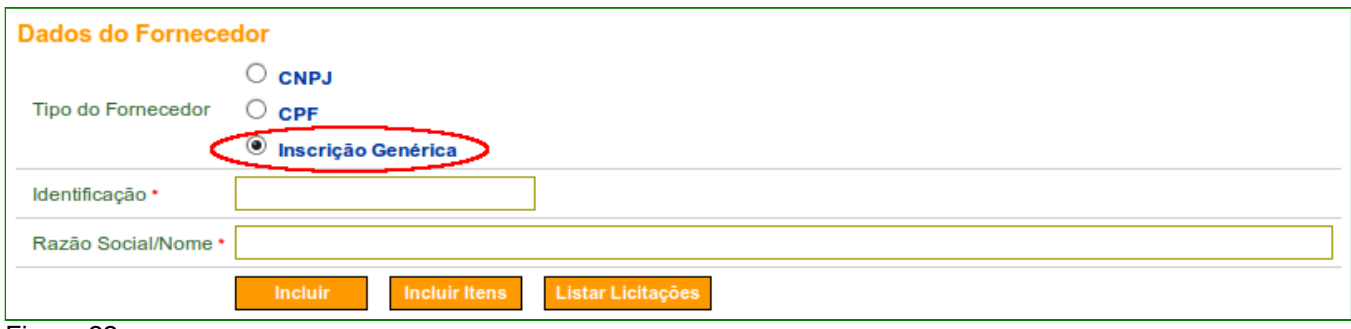

Após preencher os campos obrigatórios para a inclusão do fornecedor, o usuário deverá clicar no botão "**Incluir**", conforme Figura 23.

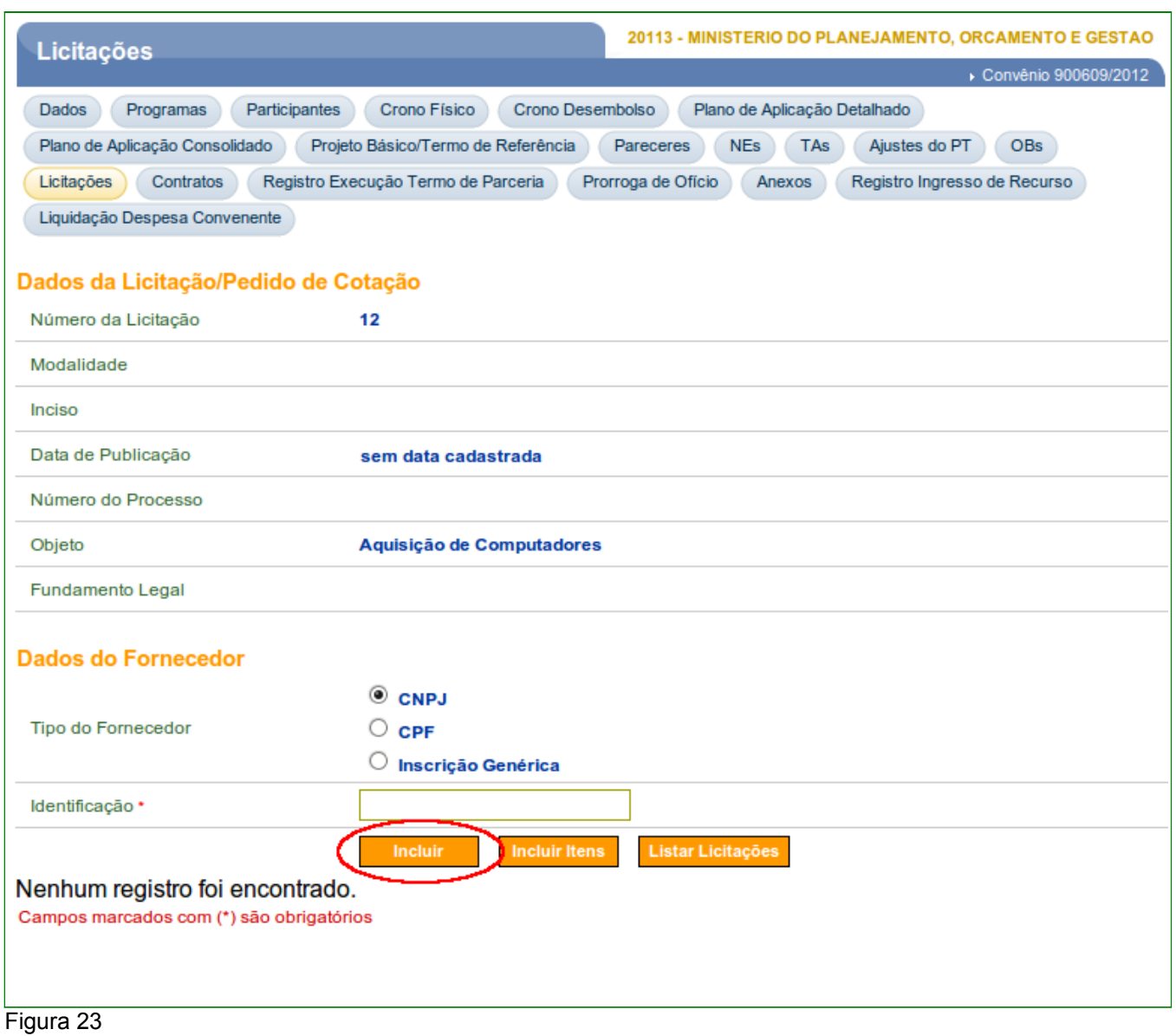

O sistema exibirá mensagem: "*O fornecedor foi incluído com sucesso. Inclua agora o quadro de dirigentes do fornecedor***.**".

Observe que o sistema disponibiliza os dados do fornecedor incluído e na seção **Dados dos Dirigentes do Fornecedor**, os campos para a inclusão de dados do **Dirigente**, devendo ser preenchidos os campos conforme detalhamento abaixo:

• **Tipo da Identificação**: selecione o tipo da identificação do dirigente; e

• **Identificação**: informe o número da identificação de acordo com o tipo da identificação selecionado.

Após preencher os campos, o usuário deverá clicar no botão "**Incluir**", conforme Figura

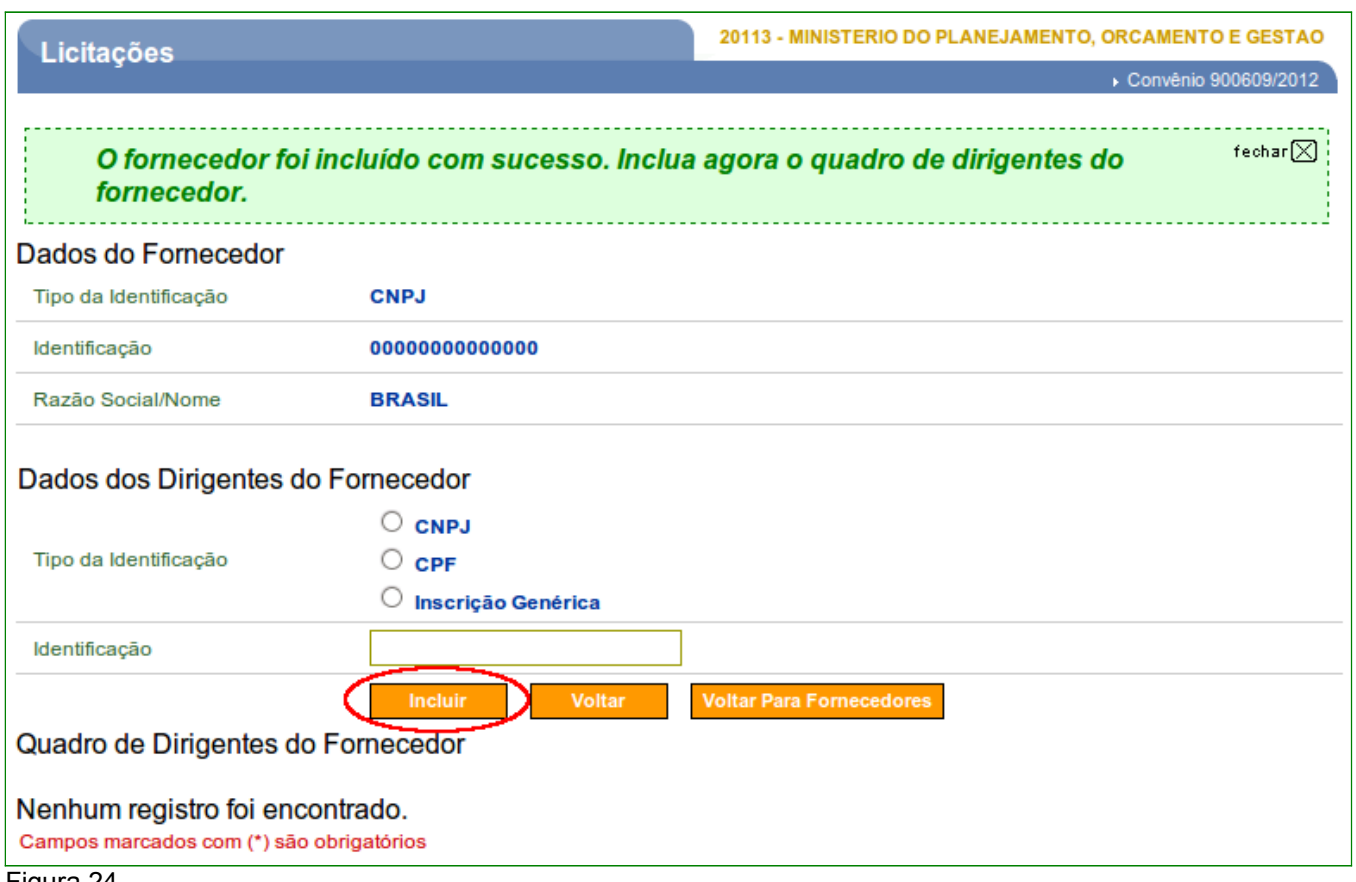

Figura 24

24.

O sistema exibirá mensagem: "*O dirigente foi incluído com sucesso.*". Observe que é realizado pesquisa no banco de dados da Receita Federal, sendo retornado para o SICONV os dados do CPF informado.

Havendo mais dirigentes a serem incluidos o procedimento acima deverá ser repetido.

Após o registro de todos os dirigentes, o usuário deverá clicar no botão "**Voltar para Fornecedores**", conforme Figura 25.

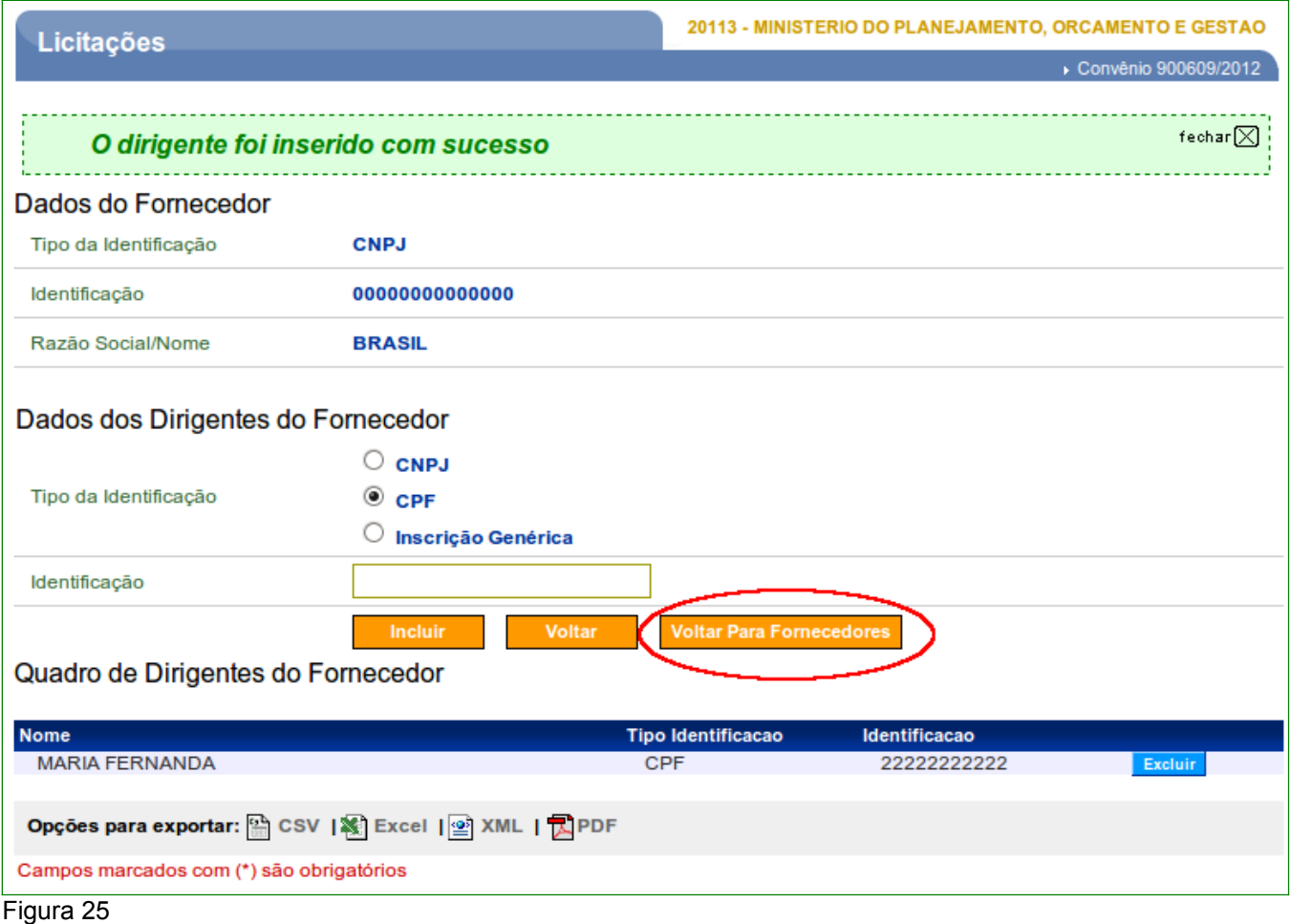

Após clicar no botão "**Voltar para Fornecedores**" e havendo mais fornecedores a serem incluidos, ou seja, se a cotação eletrônica tem mais de um item e vários fornecedores irão atender os referidos itens, o procedimento de incluir fornecedor e dirigente deverá ser realizado até que todos os Fornecedores/Dirigentes estejam cadastrados no SICONV.

Não havendo mais inclusão de fornecedores e dirigentes, o usuário deverá clicar no botão "**Incluir Itens**", conforme Figura 26.

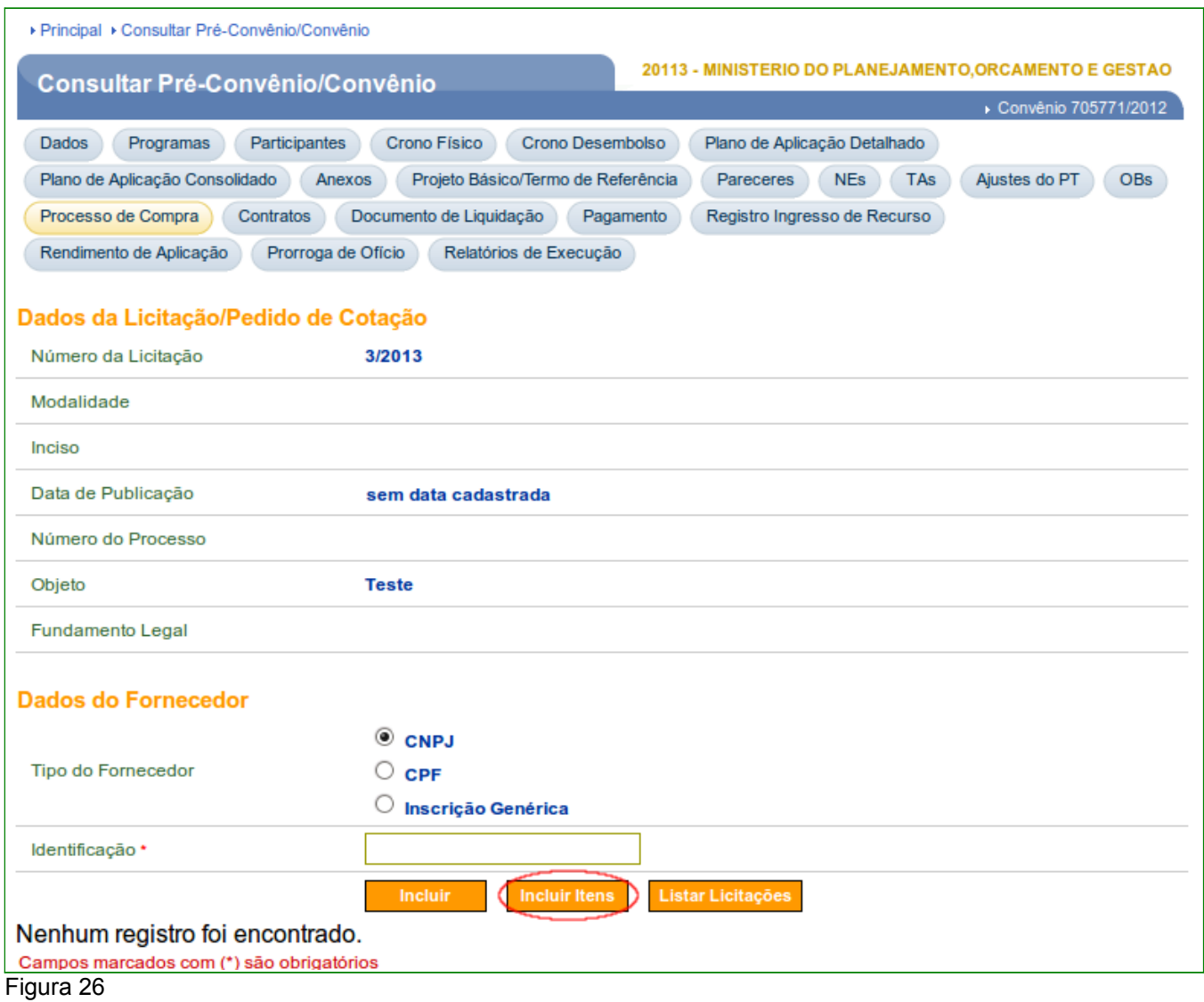

## **2.6. Vincular o Fornecedor Vencedor ao Item**

Após clicar em "**Incluir Itens**" o sistema exibirá os campos para a inclusão de um item e logo abaixo no final da tela a listagem dos itens já registrados no momento da cotação.

Para vincular o Fornecedor vencedor ao item, o usuário deverá clicar no botão "**Alterar**" na linha do registro do item já incluídos, conforme Figura 27.

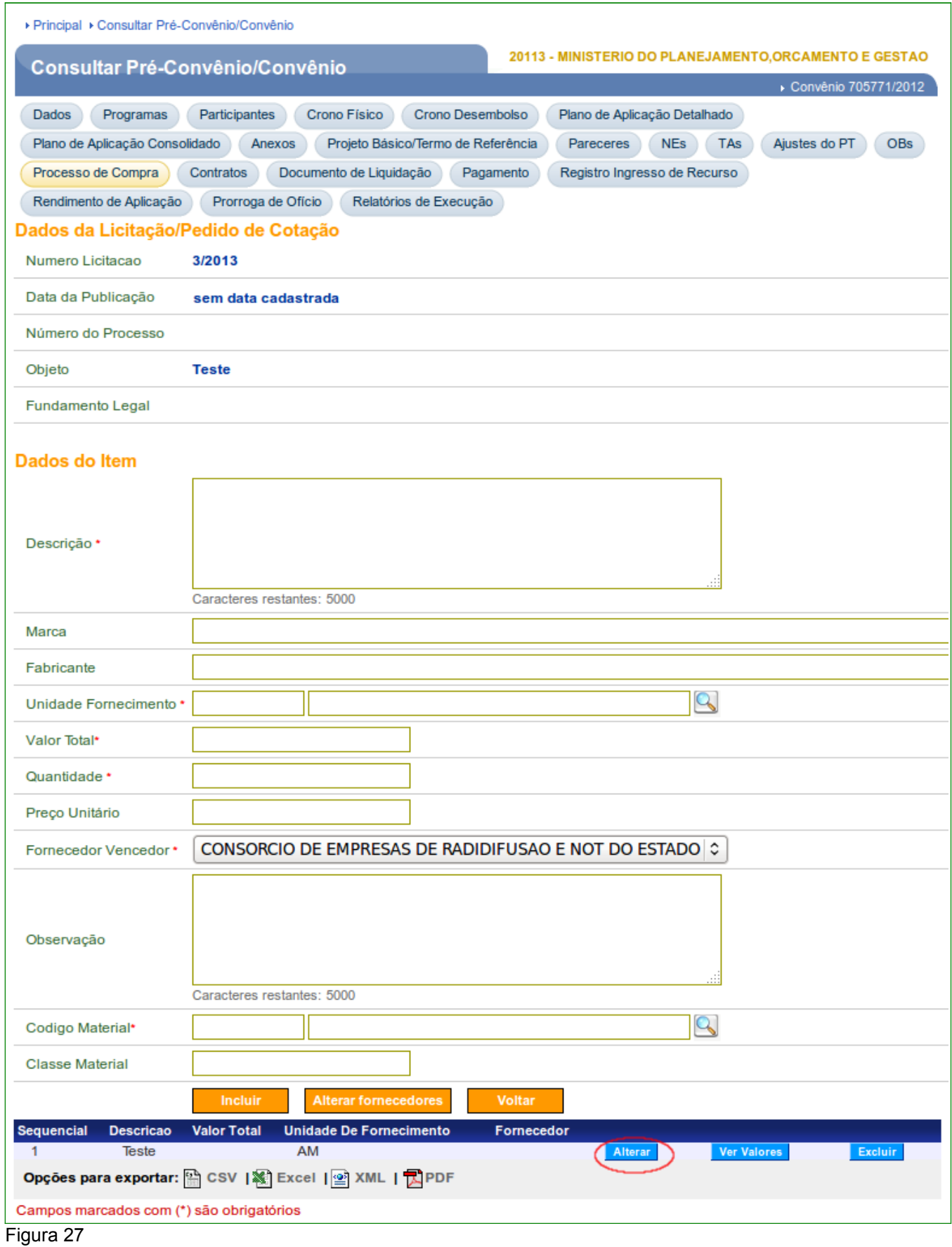

O sistema exibirá os campos para a inclusão dos dados restantes do item da cotação e a vinculação do fornecedor vencedor.

Após a verificação e atualização dos campos, o usuário deverá clicar no botão "**Alterar**", conforme Figura 28.

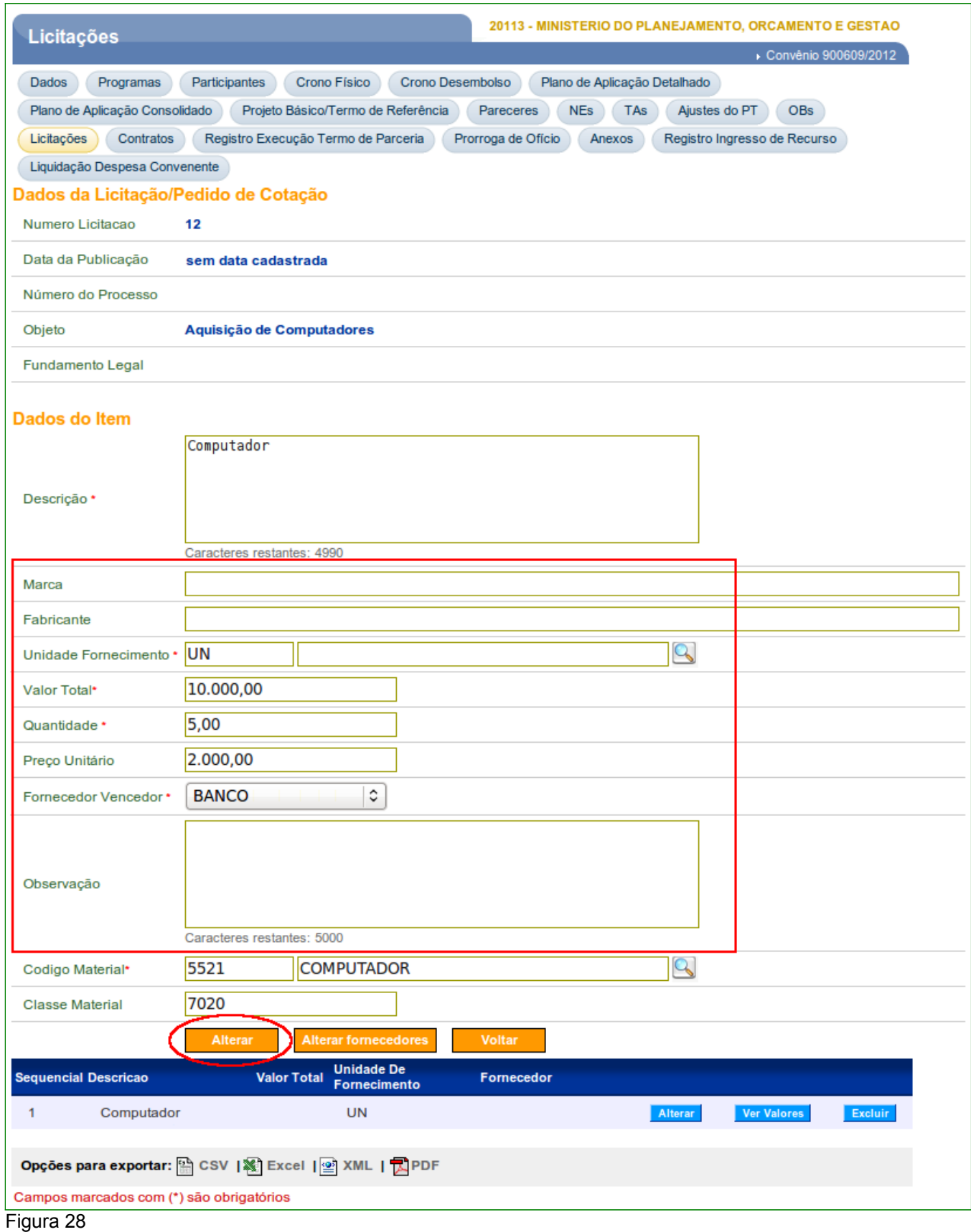

O sistema exibirá mensagem: "*Item inserido com sucesso.*". Havendo outros itens há serem atualizados, o usuário deverá repetir esse procedimento. Não havendo mais itens há serem inseridos, o usuário deverá clicar no botão "**Voltar**", conforme Figura 29.

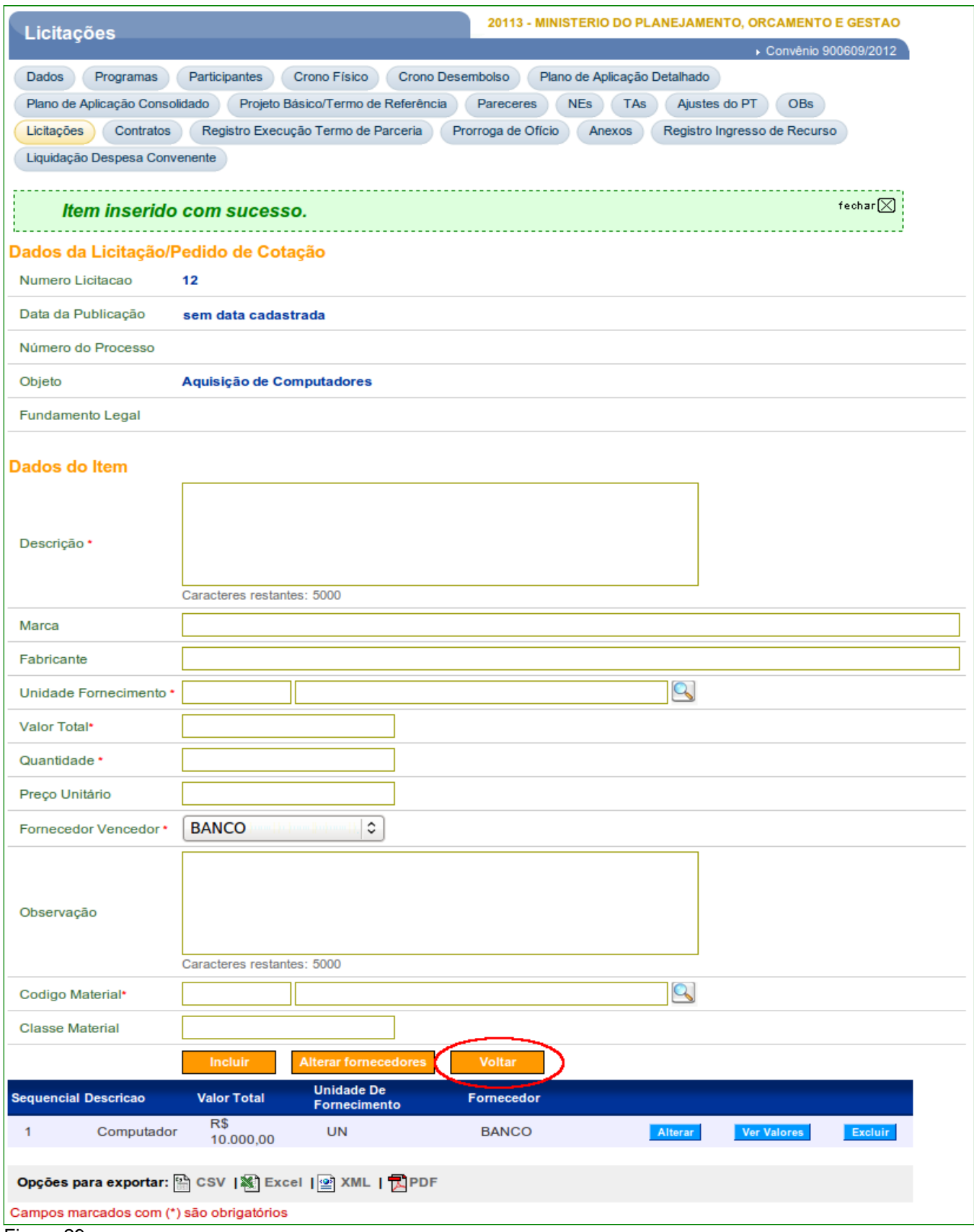

## **2.7. Homologar Cotação Prévia de Preços – Divulgação Eletrônica**

Após clicar no botão "**Voltar**", o sistema retornará para a listagem de Licitações/Pedido de Cotação. Para homologar a Cotação Eletrônica, o usuário deverá clicar no botão "**Detalhar**", conforme Figura 30.

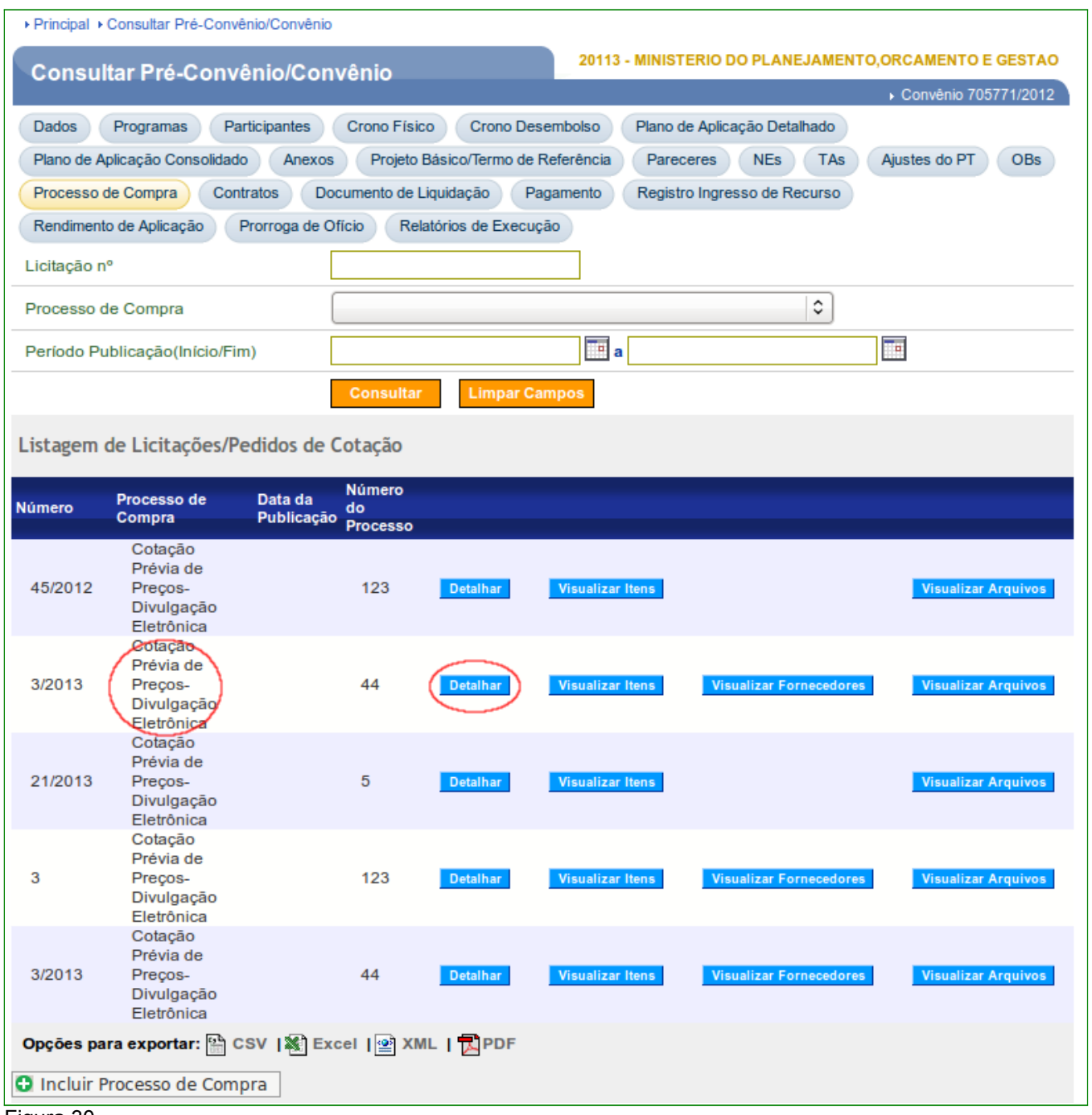

Figura 30

O sistema exibirá tela com os dados da cotação e no final da tela, o usuário deverá clicar no botão "**Homologar**", conforme Figura 31.

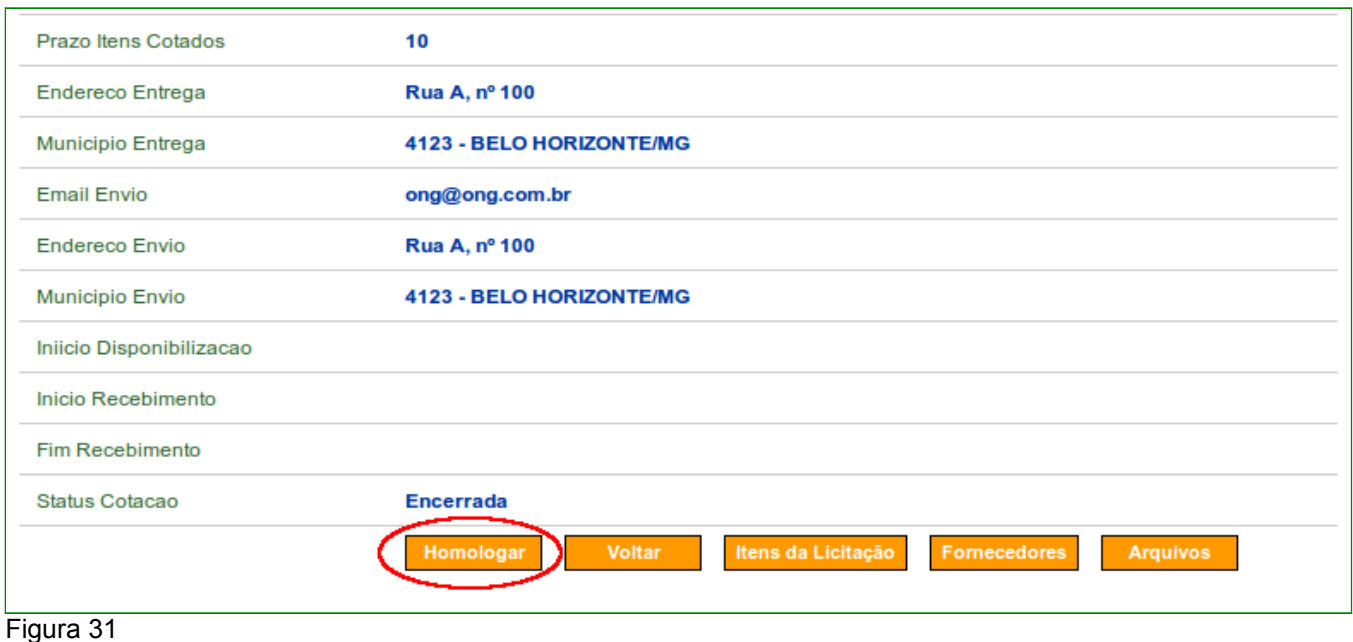

Após clicar em "**Homologar**", o sistema exibirá os campos para a inclusão dos dados da homologação, conforme o detalhamento dos campos abaixo:

- **Valor global da cotação**: Informar o valor global da cotação, ou seja, a soma dos valores de todos os itens;
- **Data de Homologação**: Informar a data da homologação da cotação eletrônica;
- **CPF do Responsável pela cotação**: Informar o CPF do responsável pela cotação;
- **Função do Responsável**: Informar a função do responsável pela homologação da cotação;

*Observação*: Os campos "**Código Municipio**", "**Nome Municipio**" e "**Sigla Uf**" vem preenchidos de acordo com os dados informados anteriormente, sendo possível alterá-los.

**Importante**: Observe que o campo "**Não foram encontradas propostas para Cotação Eletrônica de Preços. Portanto a mesma foi considerada deserta.**" so será assinalado automaticamente pelo sistema caso a cotação seja Deserta.

Após o preenchimento dos campos, o usuário deverá clicar novamente no botão "**Homologar**", conforme Figura 32.

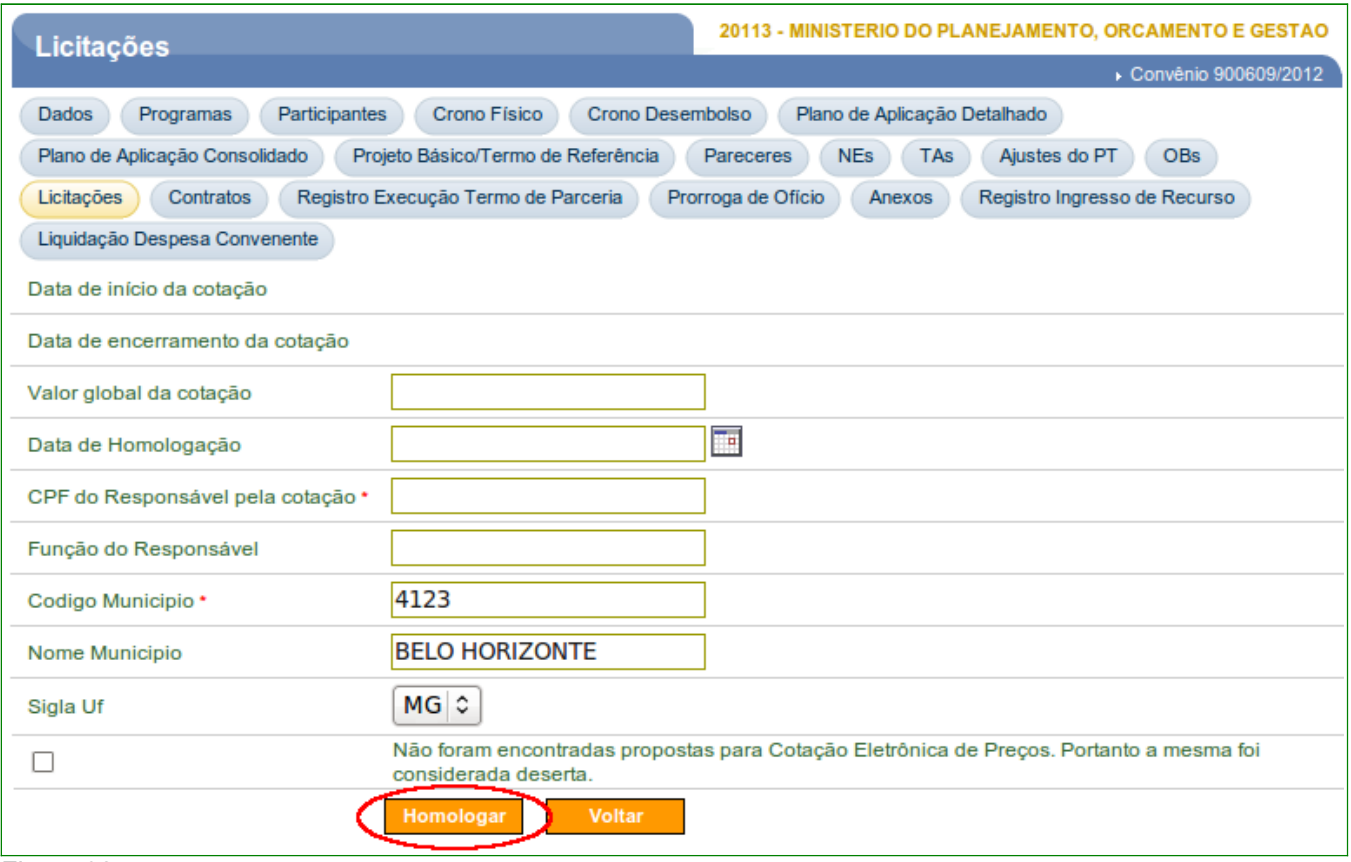

Figura 32

O sistema exibirá mensagem: "*Cotação eletrônica homologada com sucesso.*" e a situação da Cotação é alterada para "**Homologada**", conforme Figura 33.

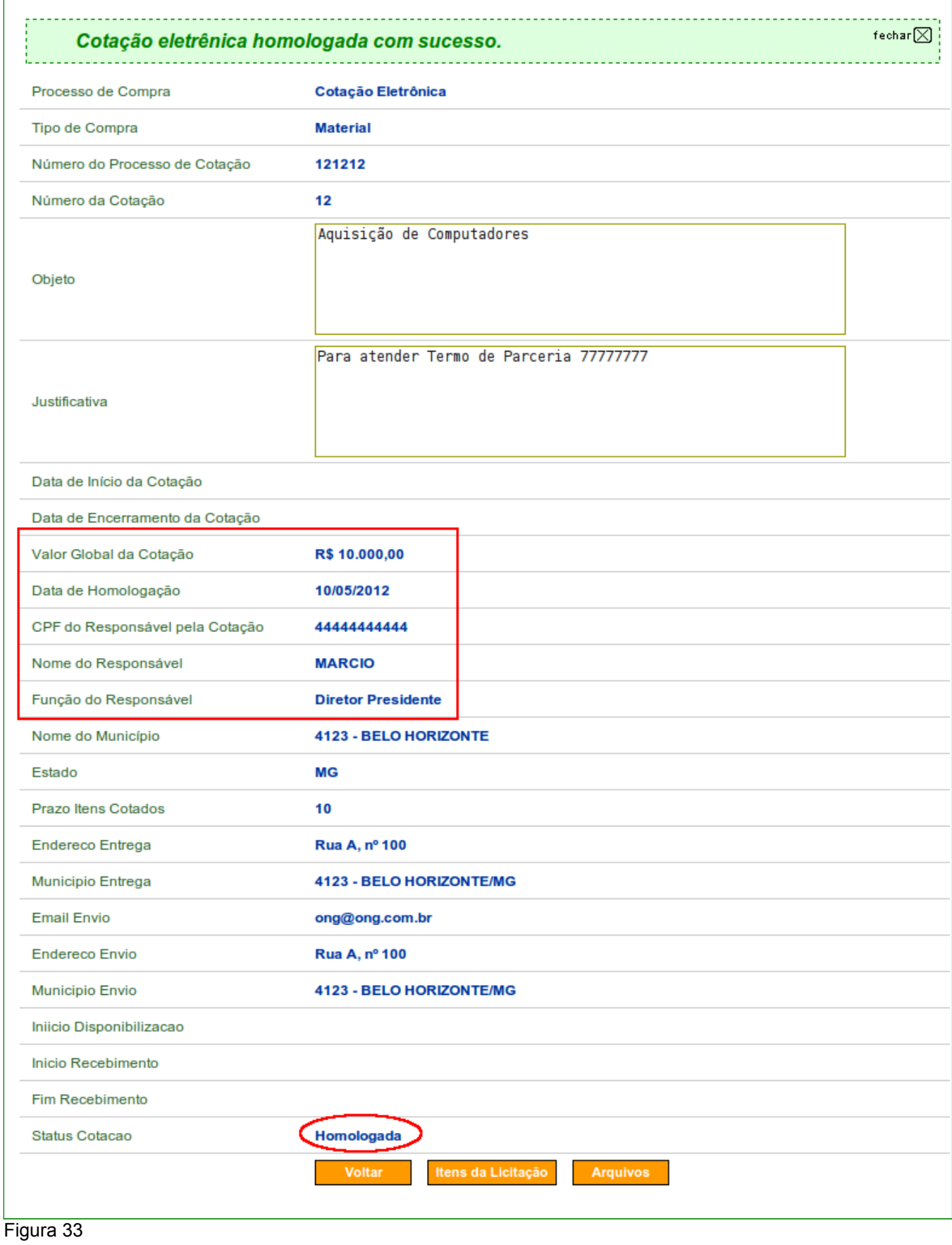

**Importante**: Após a homologação da Cotação não será possível realizar nenhuma alteração nos dados e itens registrados.

#### **2.7.1 Homologar Cotação Prévia de Preços - Deserta**

Quando a cotação eletrônica não receber nenhuma proposta, ela é considerada como Cotação Deserta. Para homologar a Cotação Prévia de Preços **Deserta,** o usuário deverá clicar no botão "**Detalhar**", conforme Figura 34.

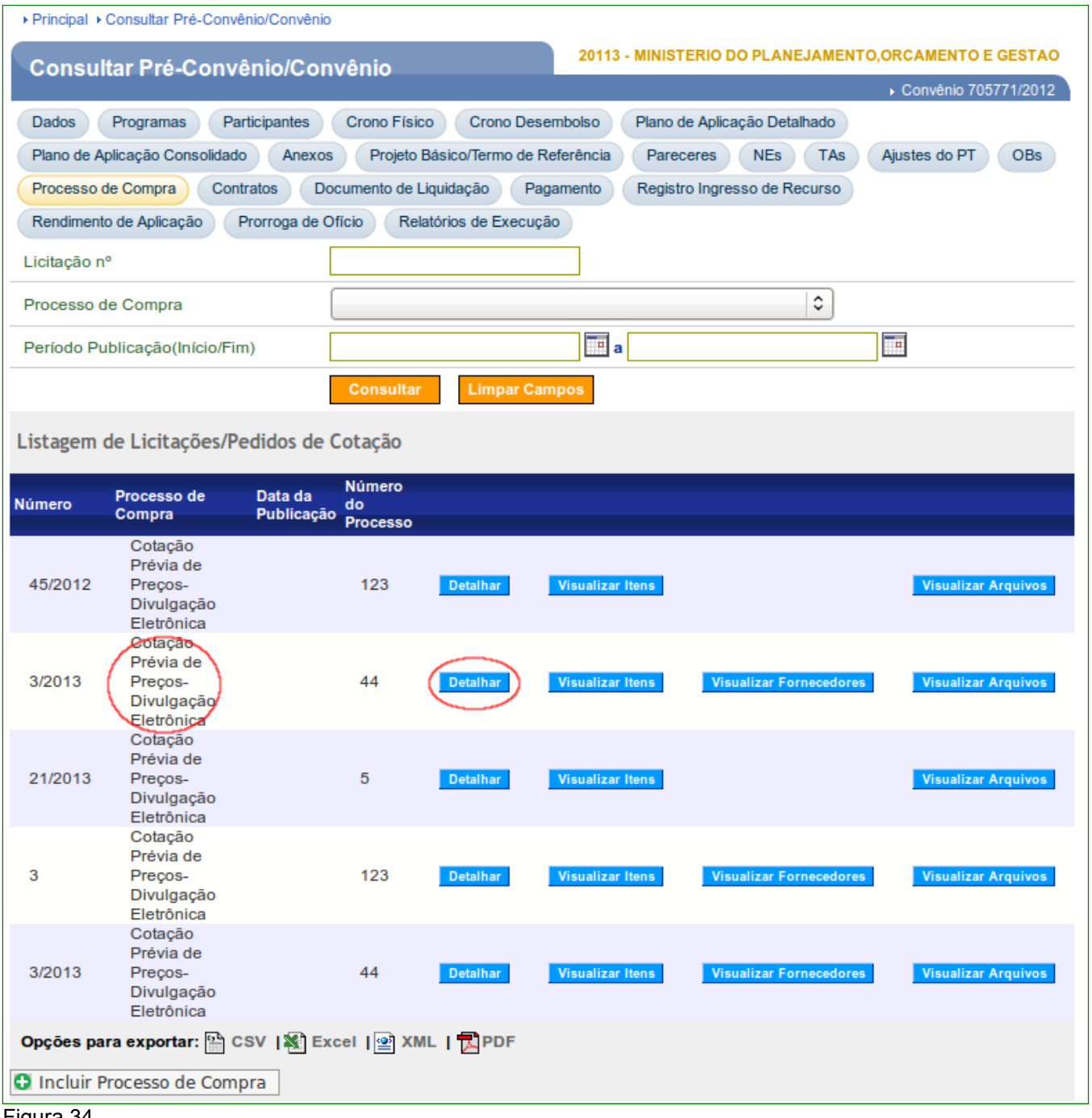

Figura 34

O sistema exibirá tela com os dados da cotação e no final da tela, o usuário deverá clicar no botão "**Homologar**", conforme Figura 35.

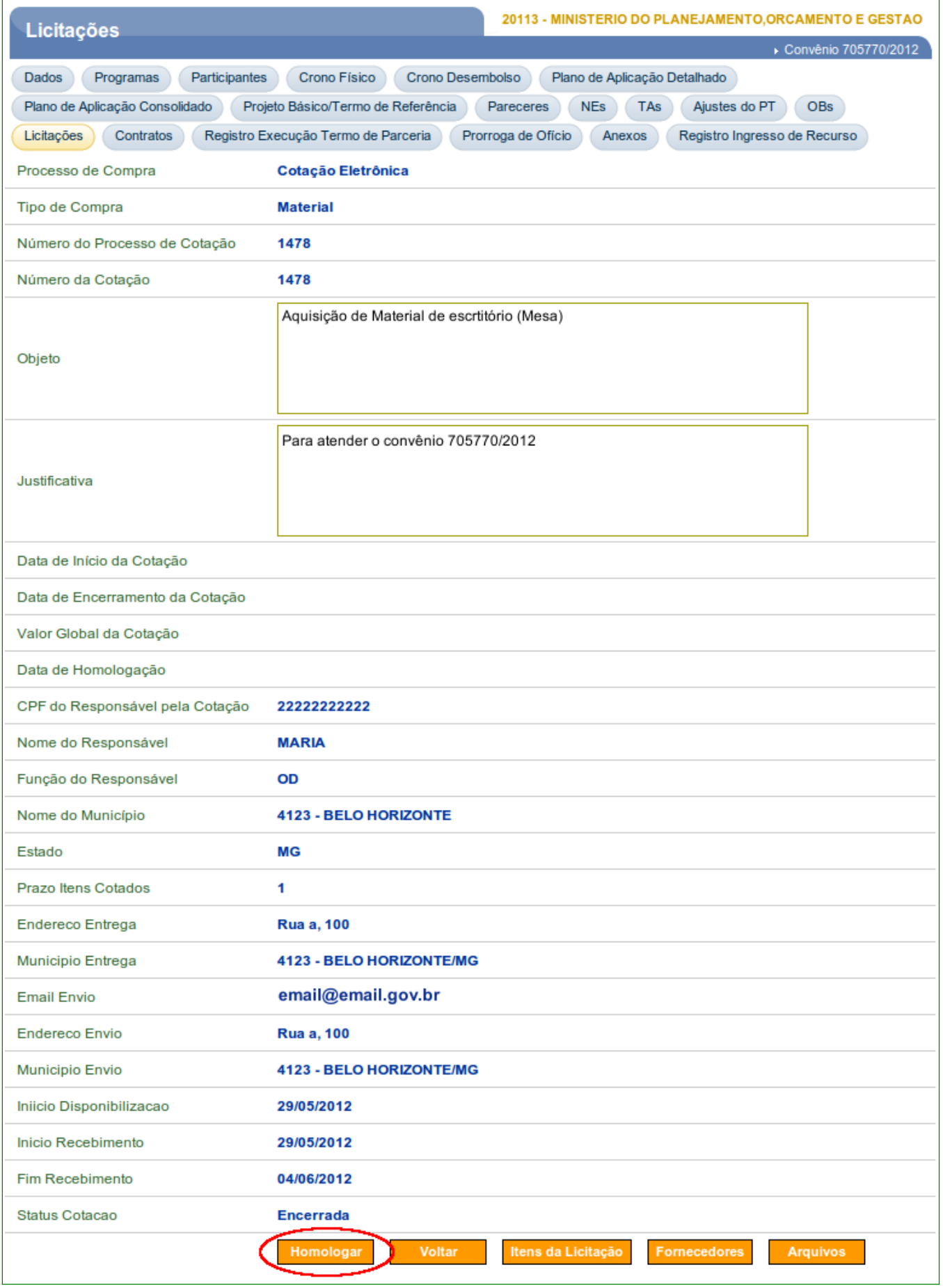

Após clicar em "**Homologar**", o sistema exibirá os campos para a inclusão dos dados da Cotação **deserta**, conforme o detalhamento dos campos abaixo:

- **Valor global da cotação**: Não é necessario informar;
- **Data de Homologação**: Informar a data da homologação da cotação eletrônica;
- **CPF do Responsável pela cotação**: Informar o CPF do responsável pela cotação;
- **Função do Responsável**: Informar a função do responsável pela homologação;

**Observação**: Os campos "**Código Municipio**", "**Nome Municipio**" e "**Sigla UF**" vem preenchidos de acordo com os dados informados anteriormente, sendo possível alterá-los.

**Importante**: Observe que o campo "**Não foram encontradas propostas para Cotação Eletrônica de Preços. Portanto a mesma foi considerada deserta.**" já vem selecionado automaticamente pelo sistema.

Após o preenchimento dos campos, o usuário deverá clicar novamente no botão "**Homologar**", conforme Figura 36.

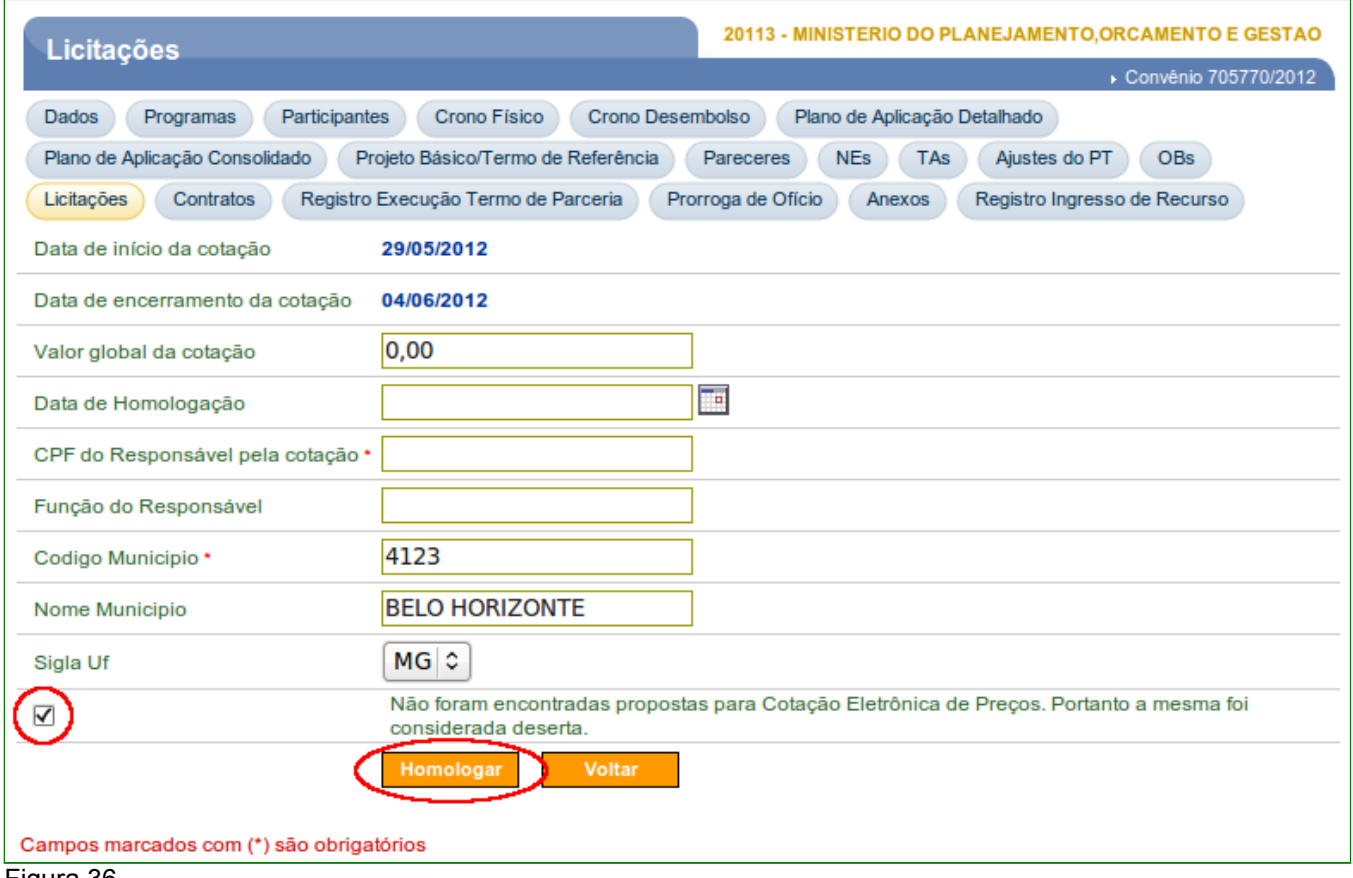

O sistema exibirá mensagem: "*Cotação eletrônica homologada com sucesso.*" e a situação da Cotação é alterada para "**Deserta**", conforme Figura 37.

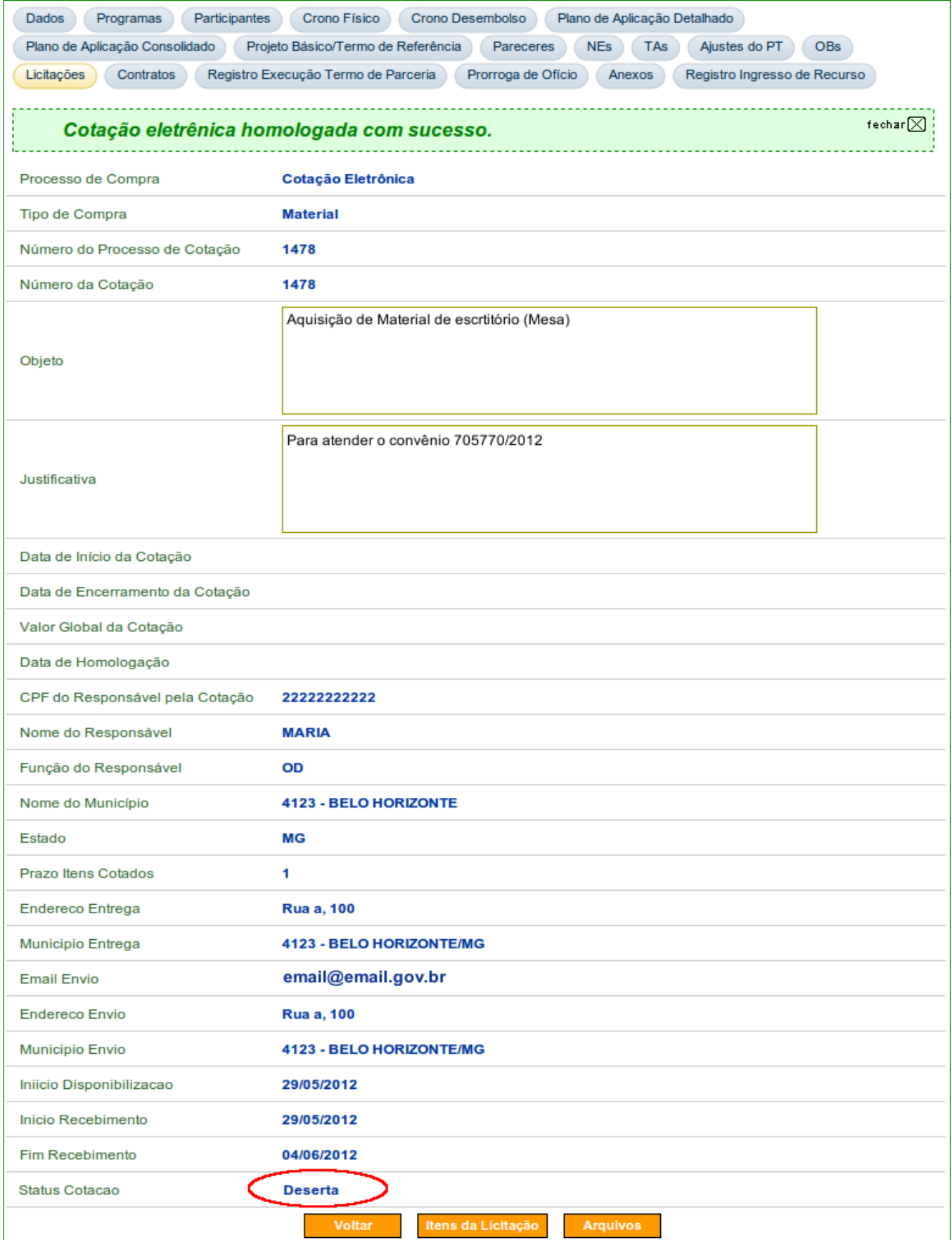

#### **2.7.2 Estornar Cotação Prévia de Preços - Deserta**

Para **estornar** uma Cotação Prévia de Preços homologada com a situação **Deserta,** o usuário deverá clicar no botão "**Detalhar**", conforme Figura 38.

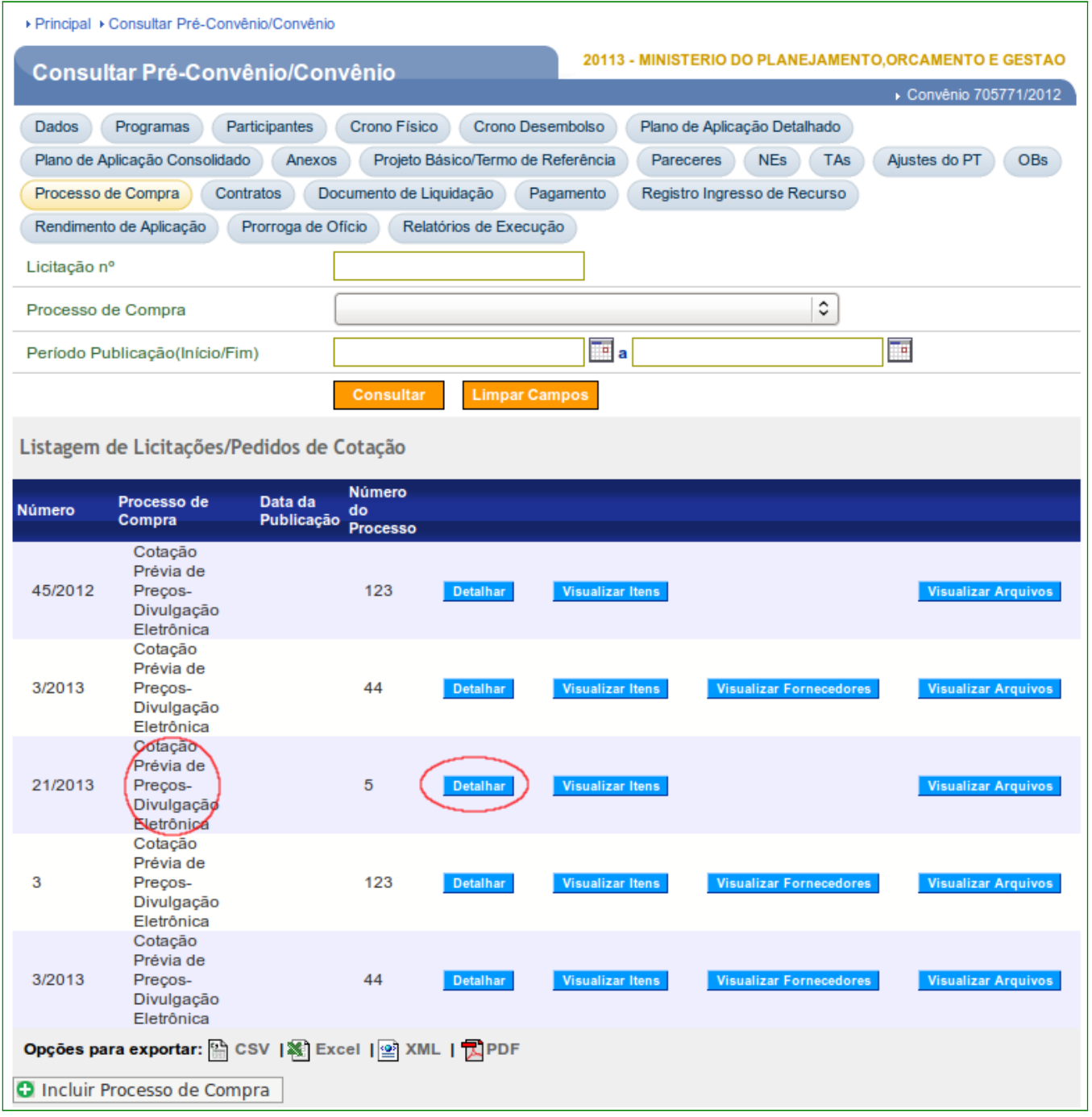

Figura 38

O sistema exibirá tela com os dados da cotação e no final da tela, o usuário deverá clicar no botão "**Estornar Deserta**", conforme Figura 39.

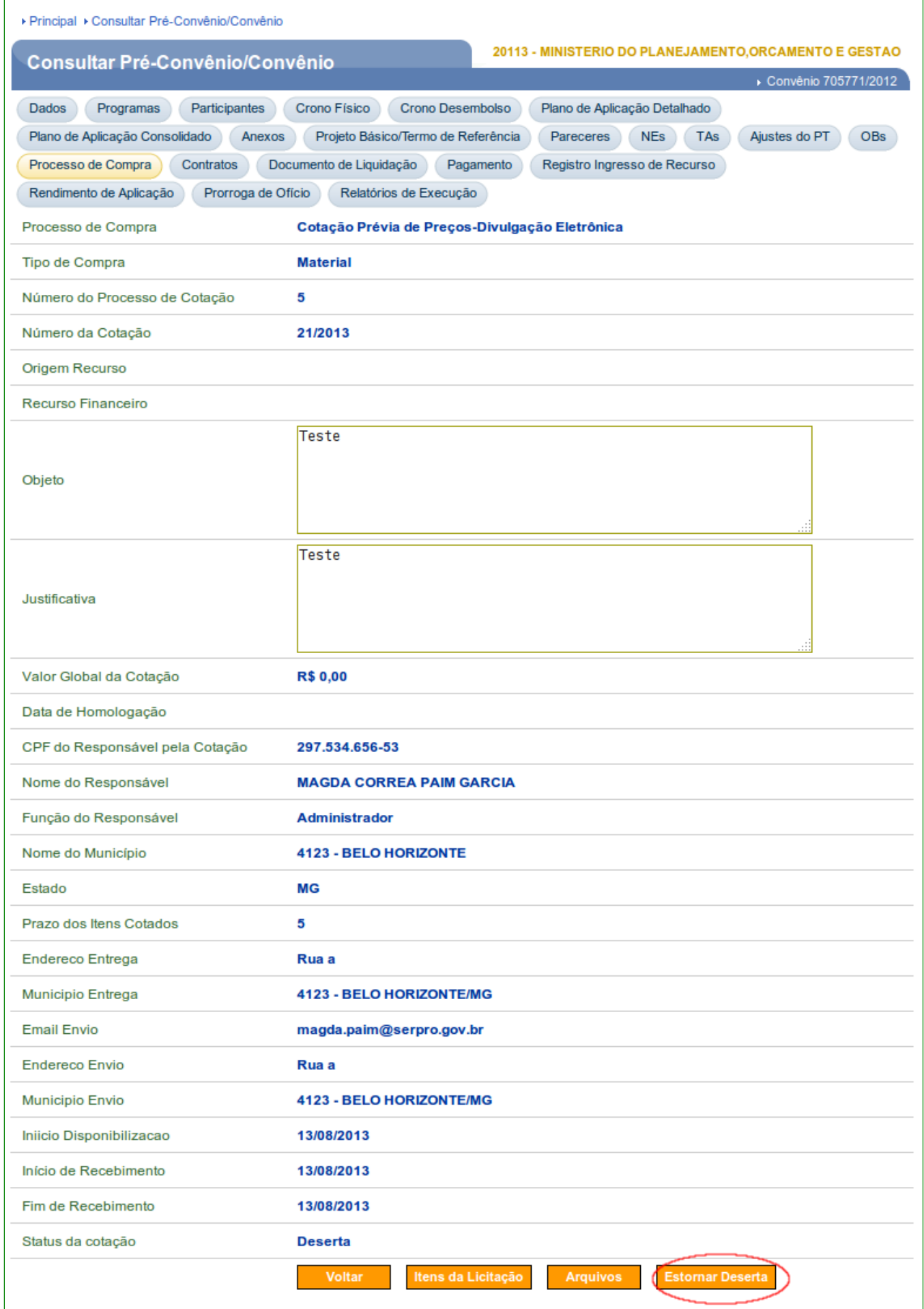

Figura 39

O sistema exibirá tela solicitando confirmação do estorno, o usuário deverá clicar no botão "**Ok**", conforme Figura 40.

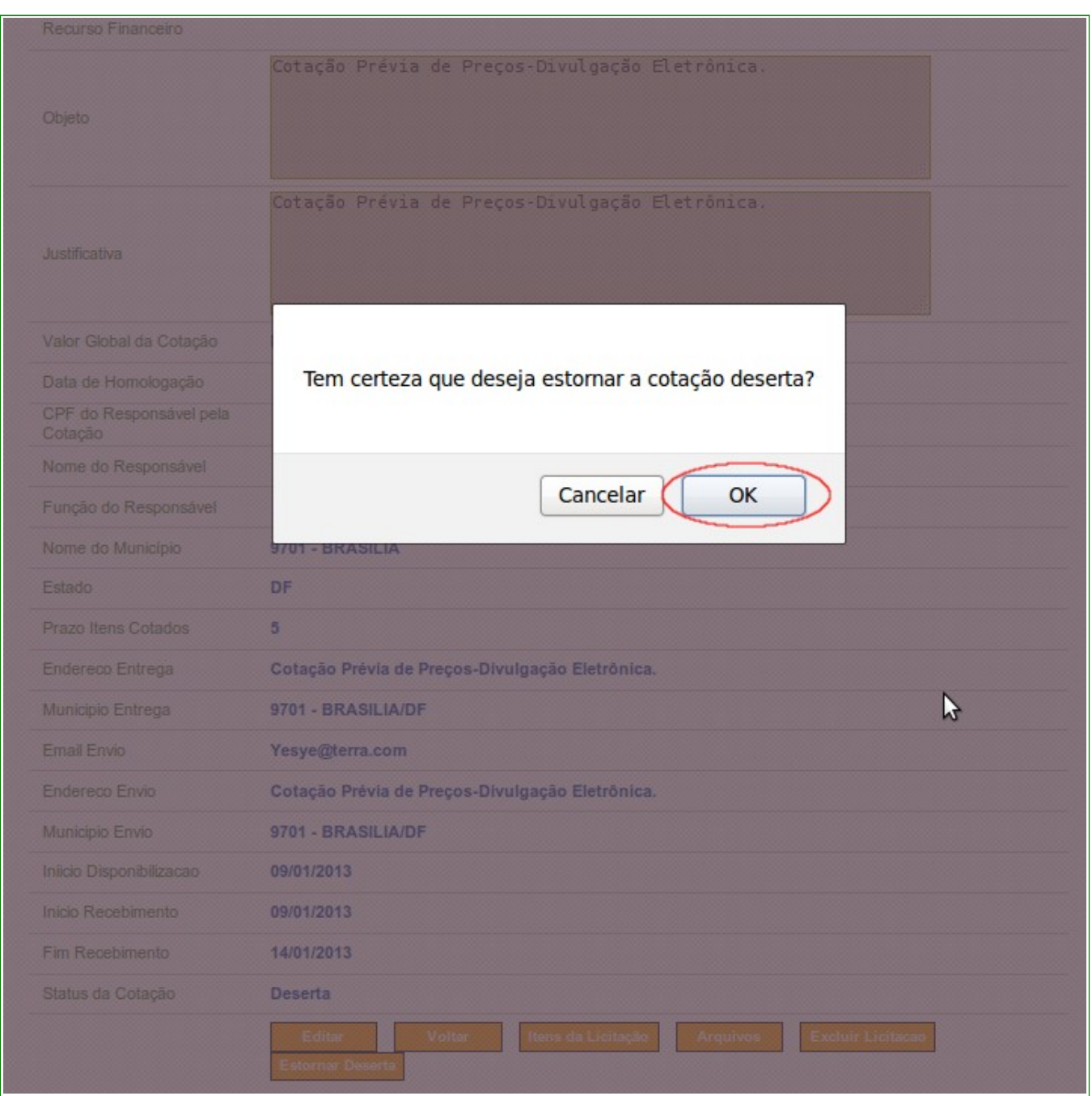

#### Figura 40

O sistema exibirá mensagem: "*Cotação eletrônica estornada com sucesso.*" e a situação da Cotação retorna para "**Encerrada**", conforme Figura 41.

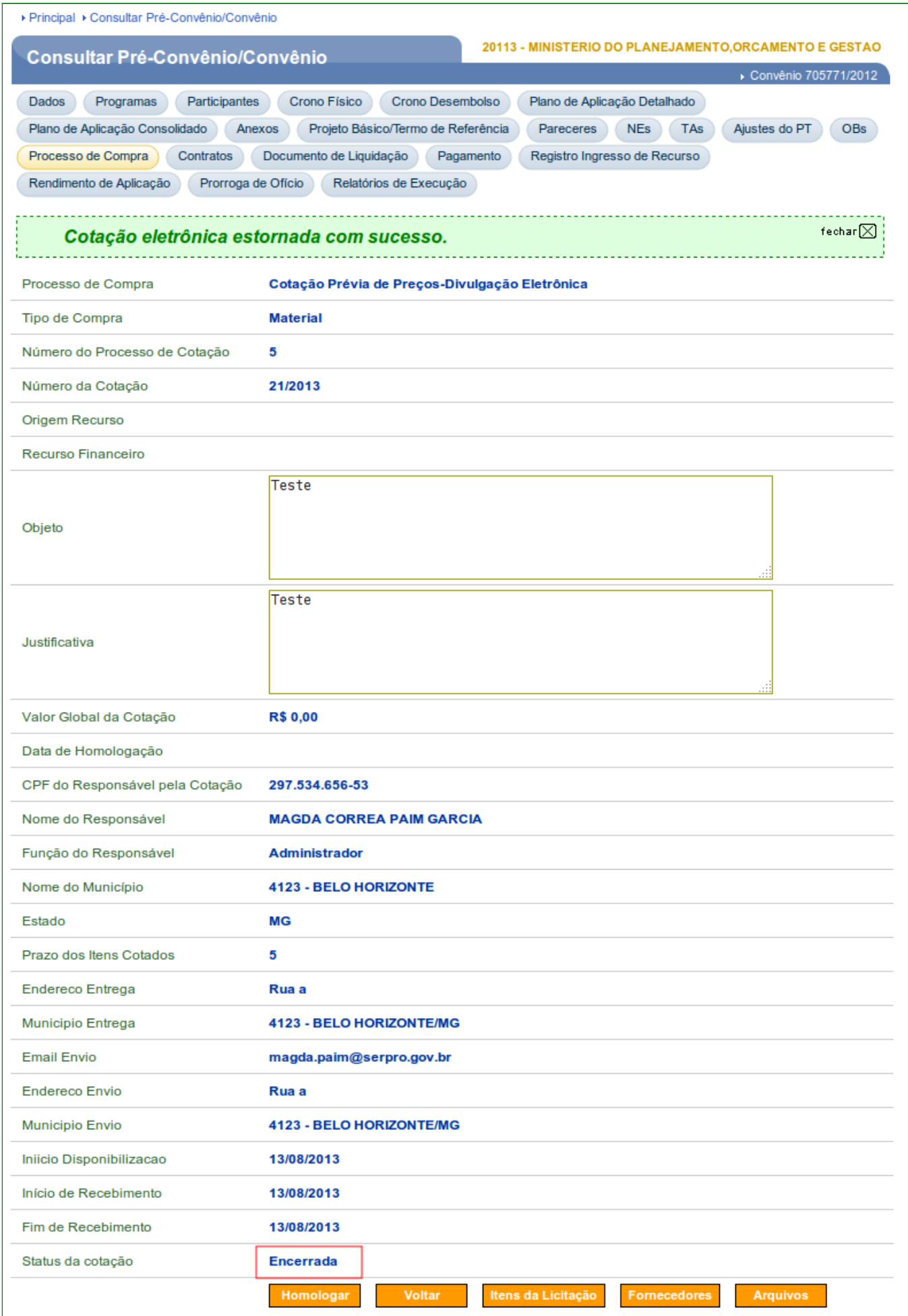

## **2.7.3 Cotação Prévia de Preços - Registro**

Conforme Portaria Interministerial nº 507/2011, artigo 57, Parágrafo único:

"A entidade privada sem fins lucrativos deverá contratar empresas que tenham participado da cotação prévia de preços, ressalvados os casos em que não acudirem interessados à cotação, quando será exigida pesquisa ao mercado prévia à contratação, que será registrada no SICONV e deverá conter, no mínimo, orçamentos de três fornecedores."

Portanto se a divulgação eletrônica de uma Cotação Prévia de Preços não apresentar interessados e for homologada como "**Deserta**", o **Convenente** deverá efetuar uma pesquisa prévia à contratação, com no mínimo orçamento de três fornecedores e registrar o Processo de Compras no SICONV como "**Cotação Prévia de Preços – Registro**".

#### **3. Saiba Mais**

Caso necessite ou queira saber mais sobre o SICONV, veja os **Manuais**, e **passos a passos** de seu interesse, disponíveis no menu "**Manuais**" do Portal dos Convênios.

#### **4. Em caso de dúvidas**

- E-mail: **css.serpro@serpro.gov.br**
- Telefone: 0800-978.2340
- Acionamento Web: [www.convenios.gov.br](http://www.convenios.gov.br/)

## **5. Histórico de Atualizações**

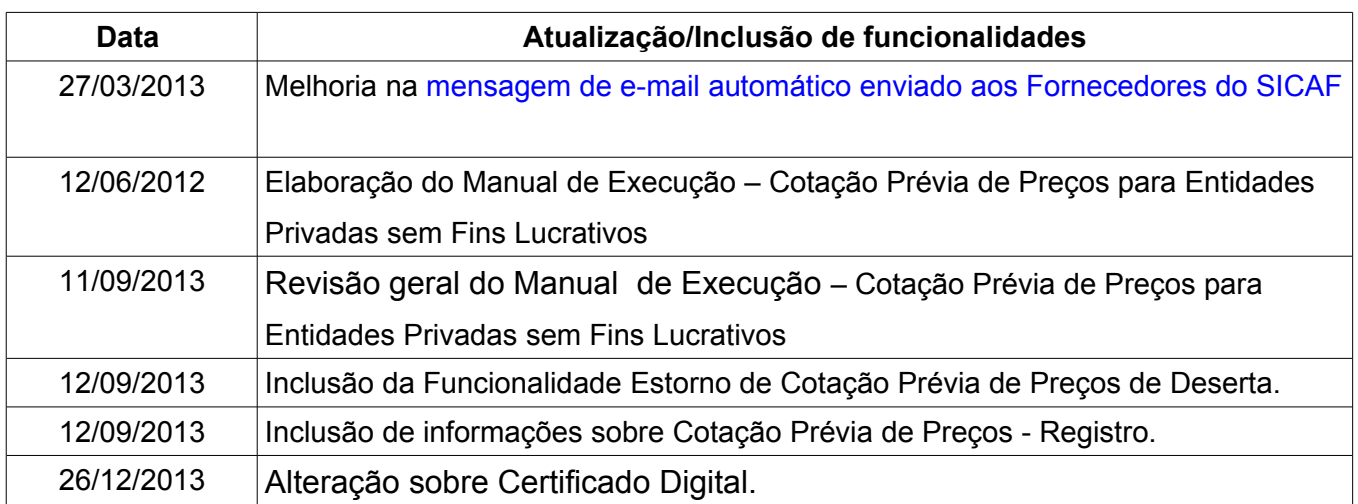